# **CENTRO PAULA SOUZA**

# **ESCOLA TÉCNICA PROFESSOR MASSUYUKI KAWANO**

**Técnico em informática integrado ao ensino médio**

**Adriane Vitória Santana Allan Takeuchi Bustamante Ana Laura Teixeira Benine Caio Souza Lima Guilherme Willian Garcia dos Santos João Pedro Aguilar Vicari**

# **SISTEMA DE GERENCIAMENTO DE SAPATARIAS**

**Tupã**

**Adriane Vitória Santana Allan Takeuchi Bustamante Ana Laura Teixeira Benine Caio Souza Lima Guilherme Willian Garcia dos Santos João Pedro Aguilar Vicari**

# **SISTEMA DE GESTÃO DE SAPATARIA**

Trabalho de Conclusão de Curso apresentado ao curso Técnico em informática integrado ao ensino médio da ETEC Prof. Massuyuki Kawano, orientado pelo Prof. Ewerton José da Silva como requisito parcial para obtenção do título de técnico em Técnico em informática.

**Tupã 2019**

## **RESUMO**

Em algumas lojas de calçados o controle é precário e ineficiente ou até mesmo inexistente, onde é apresentada a necessidade dos funcionários se locomoverem até o estoque físico de suas respectivas lojas para a simples visualização e confirmação de que certo produto específico requisitado pelo cliente existe no mesmo e, muitas vezes, este (s) calçado (s) não se apresenta disponível da maneira requisitada. O objetivo do sistema é desenvolver um programa para auxiliar no controle dos calçados disponíveis para venda, visando reduzir o tempo de espera em uma loja de calçados ou problemas inconvenientes como ausência da mercadoria requisitada. Os dados foram coletados através de uma entrevista em uma empresa do segmento, além de pesquisas sobre aplicações e publicações com o foco em gerenciamento de estoques, estas informações nos direcionaram durante o desenvolvimento. Ao concluir o projeto será apresentado um aplicativo que permite auxiliar no gerenciamento de estoque, juntamente com a documentação que guiou a produção do mesmo e seu manual para uso.

**Palavras chave:** gerenciamento, sistema, controle.

# **LISTA DE ILUSTRAÇÕES**

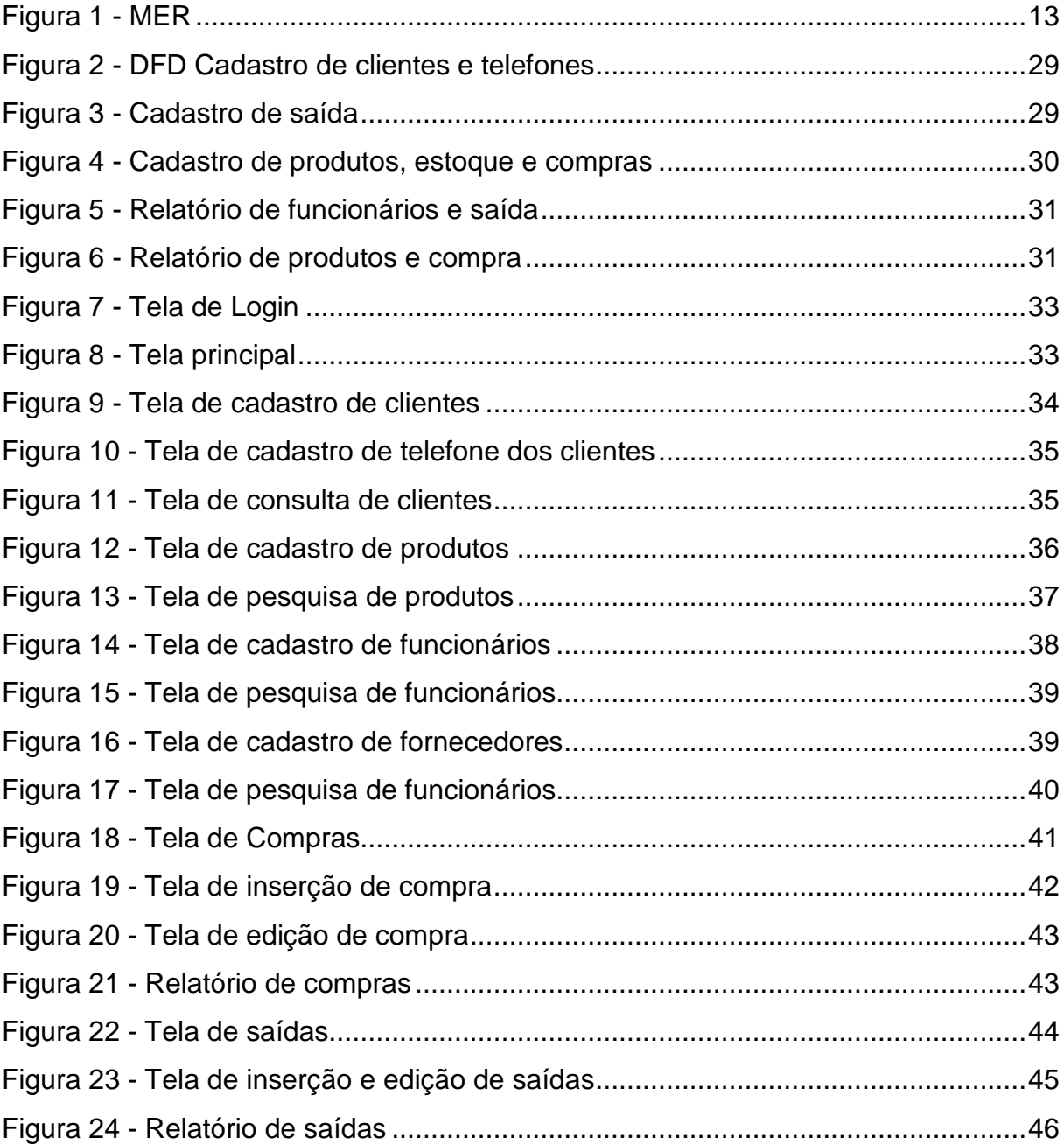

# **LISTA DE TABELAS**

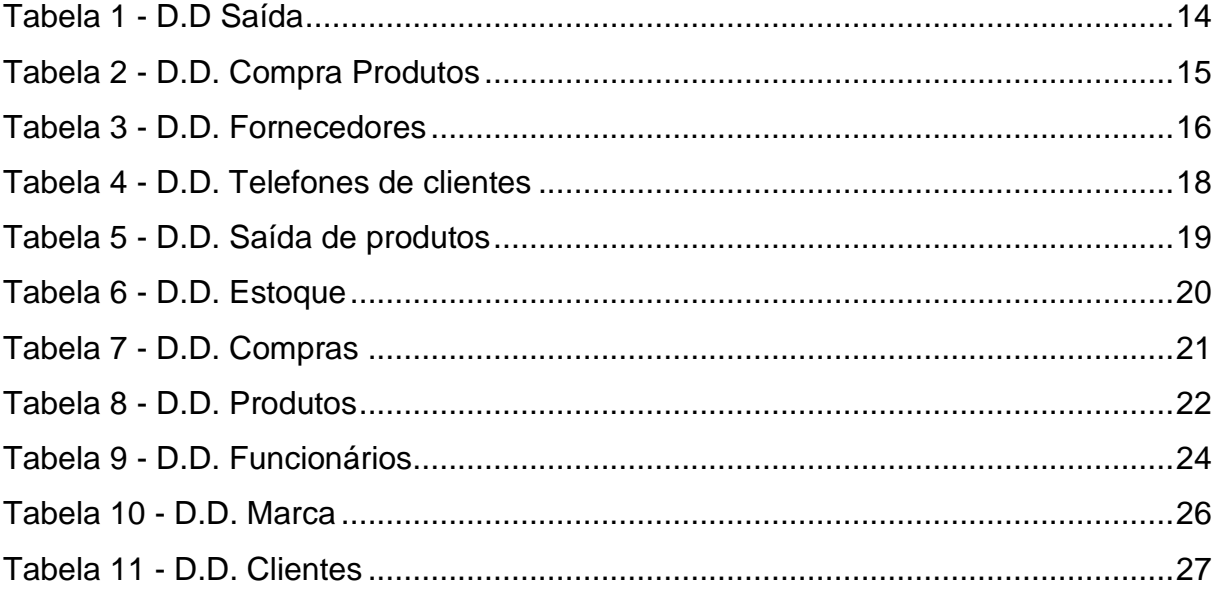

# **LISTA DE ABREVIATURAS E SIGLAS**

Diagrama de Fluxo de dados (DFD) Modelo Entidade Relacionamento (MER) Structured Query Language (SQL) SQL Server Management Studio (SSMS) HyperTextMarkup Language (HTML)

PHP HyperText Preprocessor (PHP)

Cascading Style Sheet (CSS)

# **SUMÁRIO**

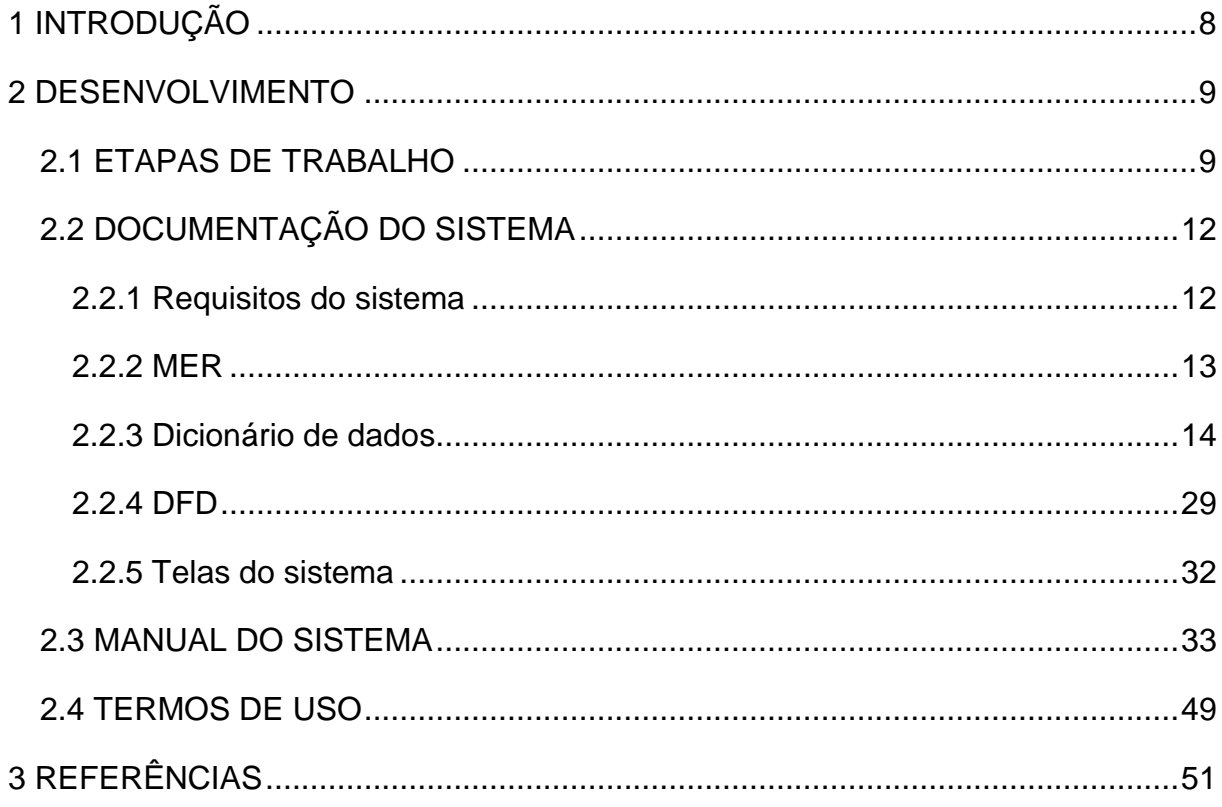

## <span id="page-7-0"></span>**1 INTRODUÇÃO**

O controle de estoques é uma técnica utilizada para gerenciar a entrada e saída de produtos. Os egípcios, antigamente, utilizavam deste recurso para armazenar e administrar os grãos e cereais de suas plantações.

> As pirâmides e outras grandes maravilhas do mundo antigo, assim como a travessia dos Alpes por Aníbal com cerca de 40 mil soldados, foram obras e feitos os quais nos sugerem que os povos da antiguidade, desenvolveram meios avançados de projetar demanda e controlar os estoques e a produção. (ACCIOLY et Al, 2008, p. 1)

Com o passar do tempo, o controle de estoque passou a abranger não somente alimentos, mas também vestimentas, calçados, acessórios, entre outros. Porém, muitos apresentam grandes dificuldades na utilização deste recurso.

> Sempre que o estoque é colocado como um amortecedor entre o consumo e o suprimento, a decisão de reabastecer o estoque é baseada em valores incertos de variáveis futuras de demanda e oferta. Existe incerteza sobre o lead time de reposição, sobre o número de demandas e as quantidades demandadas durante esse período. (KREVER et al, 2003, v. 162, n. 2, p. 342-358, tradução nossa).

Em algumas lojas de calçados o controle é precário e ineficiente ou até mesmo inexistente, onde é apresentada a necessidade dos funcionários se locomoverem até o estoque físico de suas respectivas lojas para a simples visualização e confirmação de que certo produto específico requisitado pelo cliente existe no mesmo e, muitas vezes, este (s) calçado (s) não se apresenta disponível da maneira requisitada.

O objetivo do sistema é auxiliar no controle dos calçados disponíveis para venda. Isto irá ocorrer permitindo que a busca por produtos possa ser realizada de acordo com seus modelos, marcas, numerações e cores. Além disso, o software possibilita o cadastro, administração e gerenciamento das vendas.

Este software apresenta grande importância, do ponto de vista do cliente, na busca por calçados de maneira mais eficiente, pois a atual é extremamente estressante e demorada, enquanto, para os funcionários, na venda mais rápida, ambos através da visualização aprimorada do estoque.

## <span id="page-8-0"></span>**2 DESENVOLVIMENTO**

#### <span id="page-8-1"></span>**2.1 ETAPAS DE TRABALHO**

Os dados foram coletados a partir de uma entrevista com a gerente de umas das lojas do Grupo Faldão da cidade de Tupã. Os dados coletados fizeram com que pudéssemos concretizar as ideias do nosso software, assim, fizemos uma espécie de esboço do que queríamos com o que foi respondido na entrevista. Começando então o início do desenvolvimento da introdução do trabalho de conclusão de curso e dos objetivos gerais específicos.

Em seguida baseando-se em um software semelhante, analisamos o que era realmente necessário para atender as necessidades do nosso público alvo a partir dessa análise iniciamos a preparação do banco de dados através da criação de um MER (Modelo Entidade Relacionamento) que foi usado como fonte de informações tanto para o DFD (Diagrama de Fluxo de Dados) quanto o Dicionário de Dados e por seguinte pensamos e criamos termos de uso para assegurar a segurança do consumidor além de prevenir futuros imprevistos relacionados à má utilização do nosso software.

Após a preparação do MER, DFD e Dicionário de Dados realizamos a criação das tabelas no banco de dados onde vai ser armazenado as informações referentes a cada produto, funcionário, etc... e inserção das informações. O software de banco de dados utilizado é o Microsoft SQL Server Management Studio, onde foi possível desenvolver todo o banco do sistema.

> O SSMS (SQL Server Management Studio) é um ambiente integrado para gerenciar qualquer infraestrutura de SQL, do SQL Server para o Banco de Dados SQL do Azure. O SSMS fornece ferramentas para configurar, monitorar e administrar instâncias do SQL Server e bancos de dados. (MICROSOFT, 2019).

A programação do sistema desktop foi feita no Delphi, onde é possível a criação, alteração e visualização dos dados do banco em um sistema de telas divididas em suas respectivas funções.

> Ao contrário do que se fala, o Delphi NÃO é uma linguagem de programação, mas sim uma ferramenta de desenvolvimento da ultima geração do Object Pascal. Na verdade, o Delphi nada mais é do que

uma evolução natural do "Borland Turbo Pascal for Windows" que marcou época na sua época. (SCRIPT SEGURO, 2009).

O sistema mobile possui como objetivo a visualização dos produtos através de filtros gerais e específicos para os requisitos do cliente. Este foi desenvolvido em linguagem HTML, PHP, bootstrap e CSS, utilizando do aplicativo de desenvolvimento Dreamweaver.

> O PHP (um acrônimo recursivo para PHP: Hypertext Preprocessor) é uma linguagem de script open source de uso geral, muito utilizada, e especialmente adequada para o desenvolvimento web e que pode ser embutida dentro do HTML. O que distingue o PHP de algo como o JavaScript no lado do cliente é que o código é executado no servidor, gerando o HTML que é então enviado para o navegador. O navegador recebe os resultados da execução desse script, mas não sabe qual era o código fonte. Você pode inclusive configurar seu servidor web para processar todos os seus arquivos HTML com o PHP, e então não há como os usuários dizerem o que você tem na sua manga. (PHP, ??).

> Bootstrap é um framework front-end que facilita a vida dos desenvolvedores web a criar sites com tecnologia mobile (responsivo) sem ter que digitar uma linha de CSS para "fazer e acontecer". Não é a toa que o termo "Bootstrap" em inglês significa "inicialização", algo que possui um ponto de partida. Além disso, o Bootstrap possui uma diversidade de componentes (plugins) em JavaScript (jQuery) que auxiliam o designer a implementar: tooltip, menu-dropdown, modal, carousel, slideshow, entre outros sem a menor dificuldade, apenas acrescentando algumas configurações no código, sem a necessidade de criar scripts e mais scripts. (COSTA, Gabriel, 2014).

> CSS é a sigla para Cascading Style Sheet que, em português, significa Folha de Estilo em Cascatas. CSS é uma linguagem de programação usada para estilizar elementos de uma página desenvolvida com uma linguagem de marcação, como o HTML. O que ela faz é separar a parte estrutural escrita, ou seja, o conteúdo, da parte visual, ou seja, o design gráfico dessa mesma página. A expressão cascata da nomenclatura indica que é possível usar mais de um arquivo CSS ao mesmo tempo para criar o estilo visual de um site. É o CSS que estipula o visual dele, incluindo elementos como tamanho da fonte, imagens de fundo e estilo de cores. A linguagem CSS tem muitas possibilidades de formatação. Ela permite mexer, editar, remover, alinhar ou trabalhar no espaçamento dos elementos de uma página de forma prática e fácil. Isso garante mais flexibilidade e agilidade não apenas para os elementos textuais e gráficos que constituem essa mesmo página, mas também para profissionais que trabalham com essa linguagem de estilos. (L. , Andrei, 2019).

> HTML é a sigla de HyperText Markup Language, expressão inglesa que significa "Linguagem de Marcação de Hipertexto". Consiste em uma linguagem de marcação utilizada para produção de páginas na

web, que permite a criação de documentos que podem ser lidos em praticamente qualquer tipo de computador e transmitidos pela internet. (SIGNIFICADOS, 2018).

## <span id="page-11-0"></span>**2.2 DOCUMENTAÇÃO DO SISTEMA**

#### <span id="page-11-1"></span>2.2.1 Requisitos do sistema

O foco do sistema é o controle de estoque de lojas de calçados, onde seria possível o cadastro dos sapatos, a visualização destes e o controle de suas movimentações, sendo essas a compra com os fornecedores (que seriam previamente cadastrados), a venda para os clientes (cadastrados antes da venda ser realizada) ou sua saída para condicional, onde há ou não a venda dos produtos.

Seriam cadastrados os funcionários previamente e designado o tipo de usuário que eles seriam.

Relatórios dos cadastros, compras e vendas seriam gerados quando o usuário desejasse.

<span id="page-12-1"></span><span id="page-12-0"></span>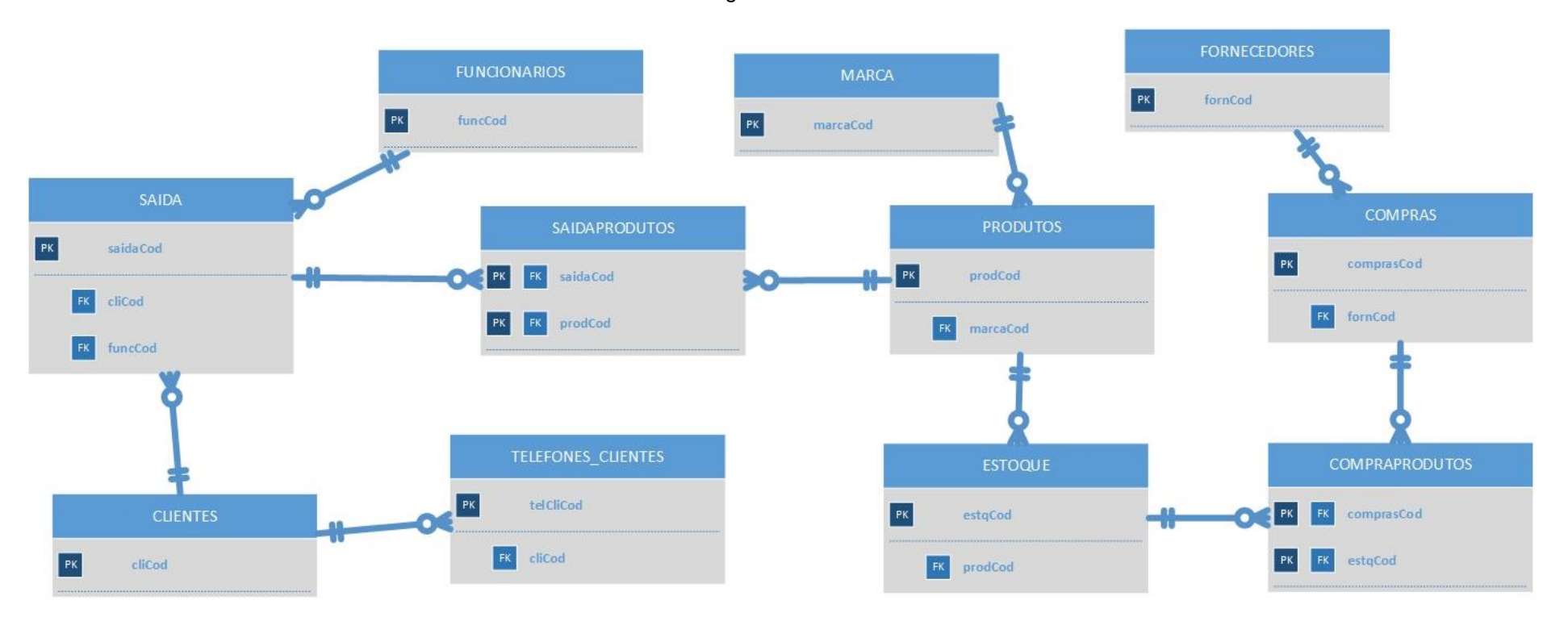

Figura 1 - MER

2.2.3 Dicionário de dados

<span id="page-13-1"></span><span id="page-13-0"></span>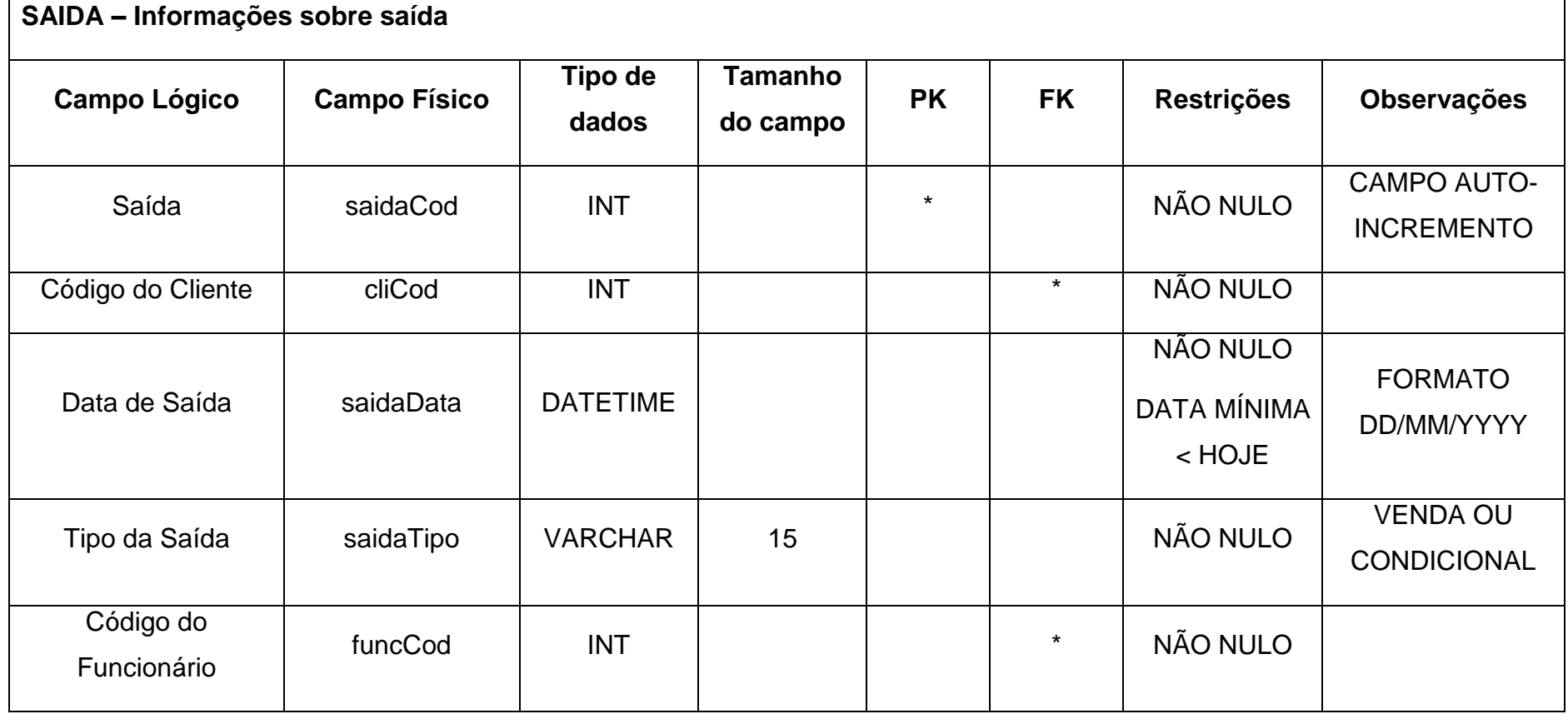

Tabela 1 - D.D Saída

<span id="page-14-0"></span>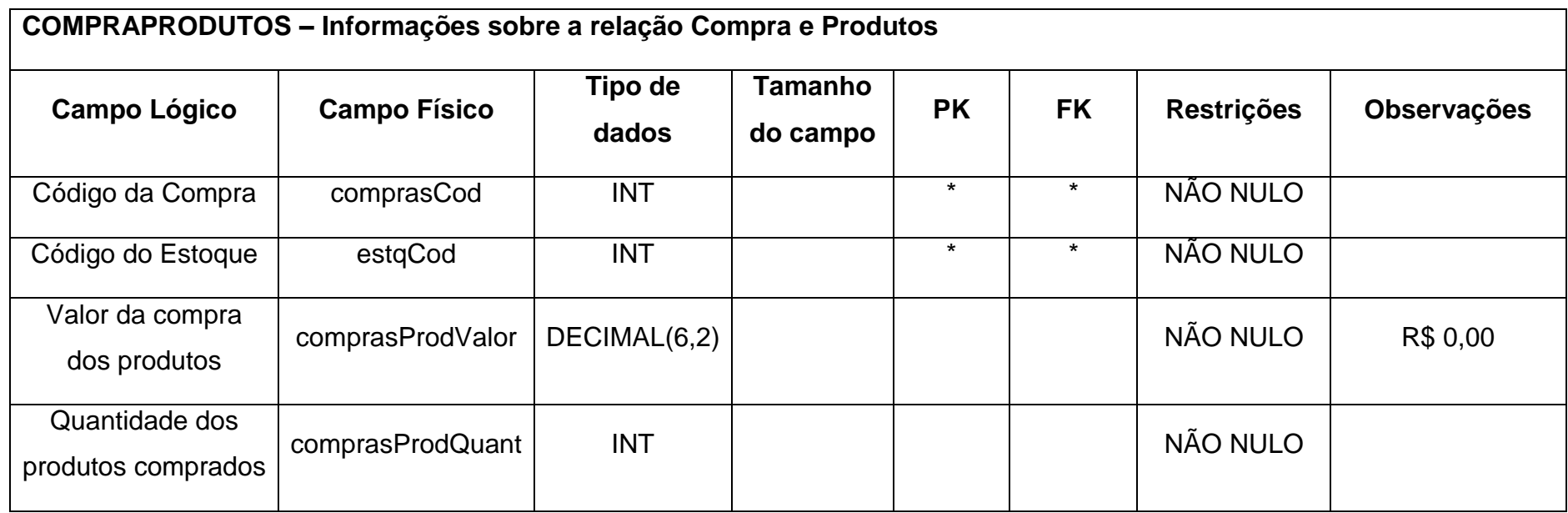

<span id="page-15-0"></span>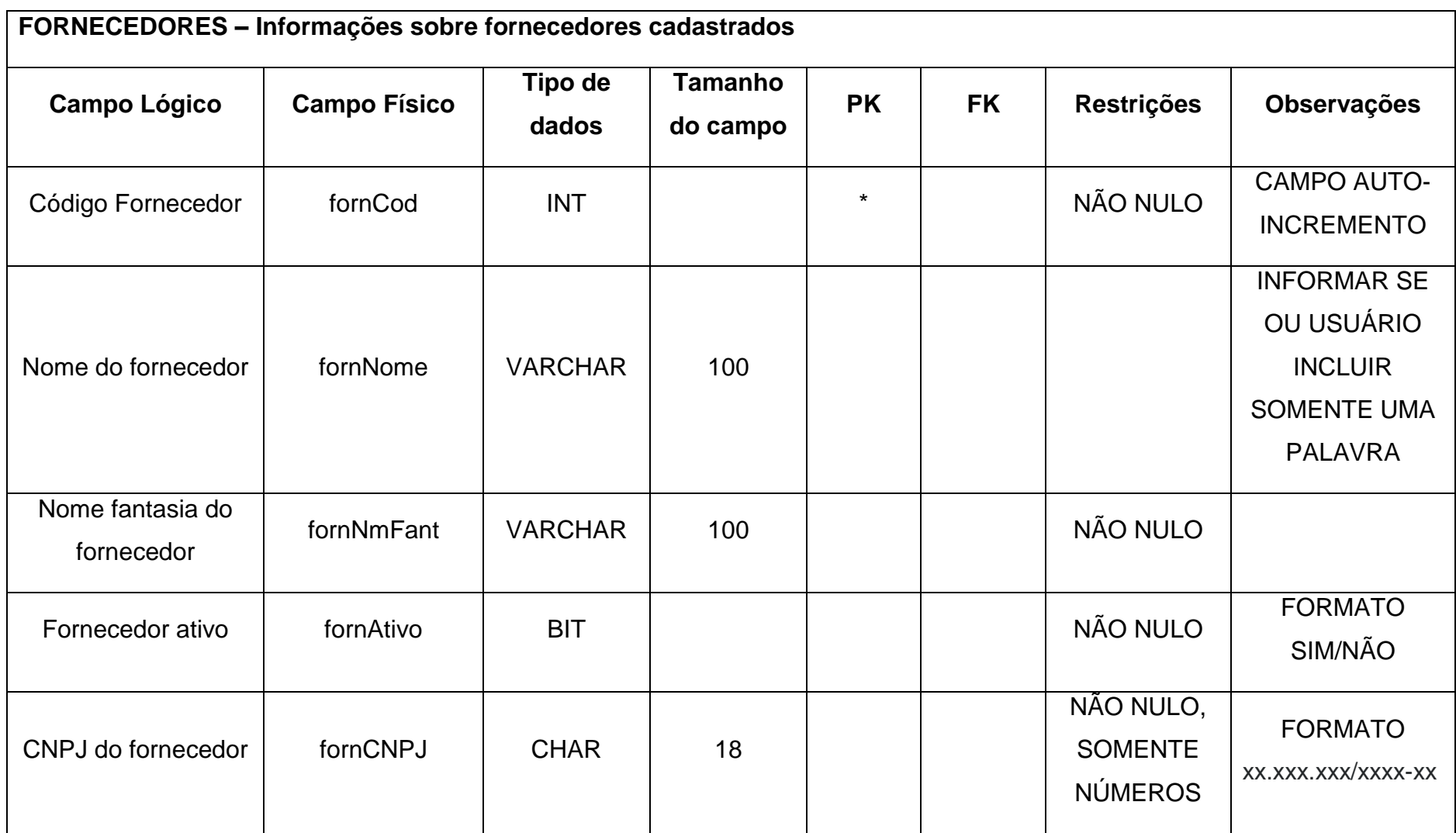

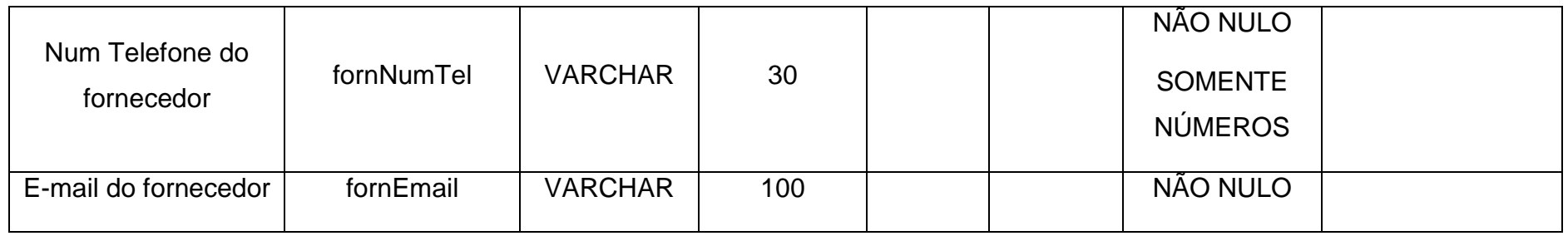

<span id="page-17-0"></span>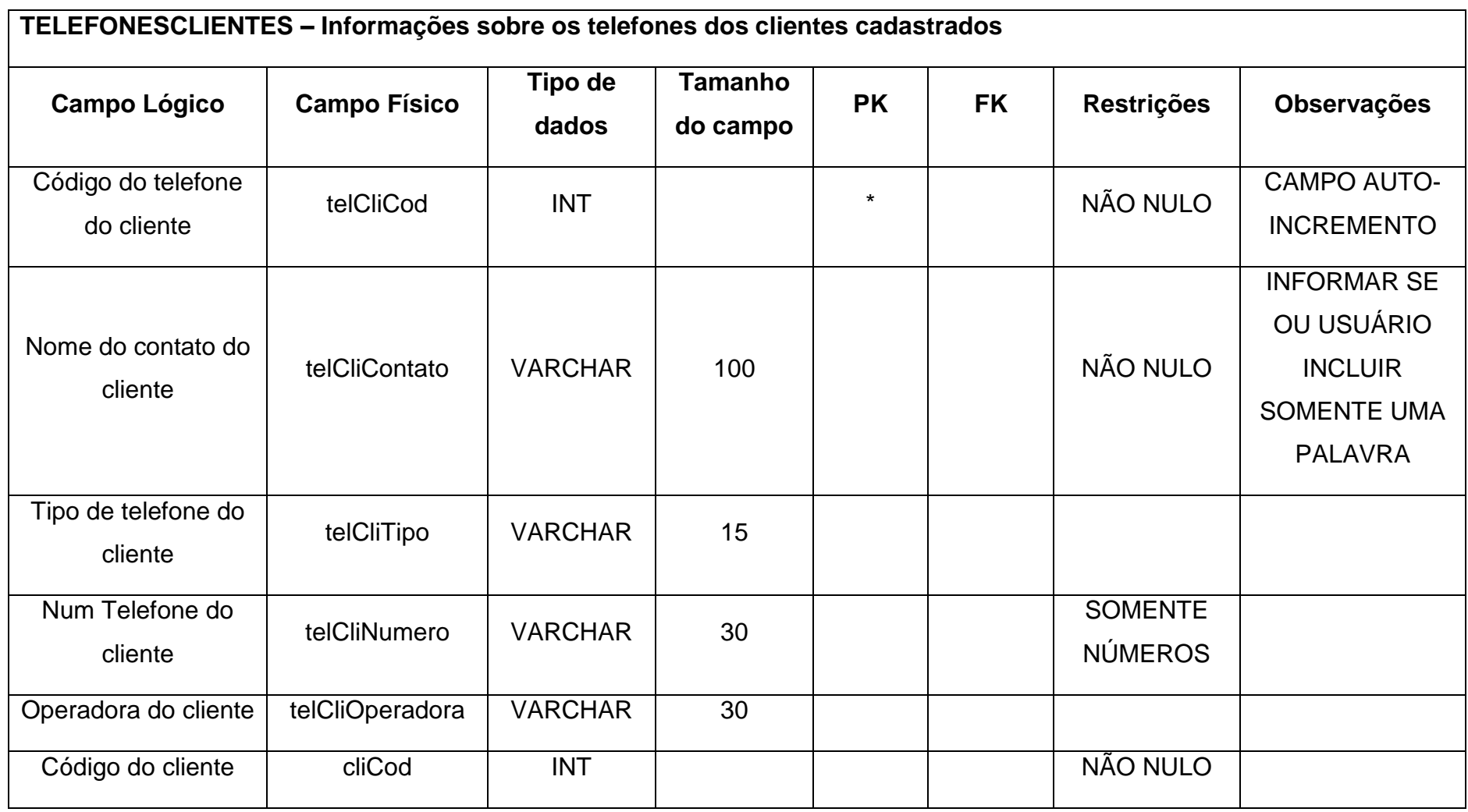

Tabela 5 - D.D. Saída de produtos

<span id="page-18-0"></span>

| <b>Campo Lógico</b>      | <b>Campo Físico</b> | Tipo de<br>dados | Tamanho do<br>campo | <b>PK</b> | <b>FK</b> | <b>Restrições</b>         | <b>Observações</b>                       |
|--------------------------|---------------------|------------------|---------------------|-----------|-----------|---------------------------|------------------------------------------|
| Código da saída          | saidaCod            | <b>INT</b>       |                     | $\star$   | $\star$   | <b>NÃO</b><br><b>NULO</b> |                                          |
| Código do produto        | prodCod             | <b>INT</b>       |                     | $\star$   | $\star$   | <b>NÃO</b><br><b>NULO</b> |                                          |
| Quantidade de<br>produto | saidaProdQuant      | <b>INT</b>       |                     |           |           | <b>NÃO</b><br><b>NULO</b> | QUANTIDADE<br><b>COMPRADOS</b>           |
| Preço da venda           | saidaProdPrecoVenda | <b>DECIMAL</b>   | (6,2)               |           |           | <b>NÃO</b><br><b>NULO</b> | PREÇO DA VENDA DOS<br>PRODUTOS COMPRADOS |

Tabela 6 - D.D. Estoque

<span id="page-19-0"></span>

| ESTOQUE - Informações sobre os itens no estoque |                     |                |         |         |           |                   |                              |
|-------------------------------------------------|---------------------|----------------|---------|---------|-----------|-------------------|------------------------------|
| <b>Campo Lógico</b>                             | <b>Campo Físico</b> | Tipo de        | Tamanho | PK      | <b>FK</b> | <b>Restrições</b> | <b>Observações</b>           |
|                                                 |                     | dados          | do      |         |           |                   |                              |
|                                                 |                     |                | campo   |         |           |                   |                              |
| Código do estoque                               | estqCod             | <b>INT</b>     |         | $\star$ |           | NÃO NULO          | <b>CAMPO AUTO-INCREMENTO</b> |
| Código do produto                               | prodCod             | <b>INT</b>     |         |         | $\star$   | NÃO NULO          |                              |
| Quantidade do                                   | estqQuant           | <b>INT</b>     |         |         |           | NÃO NULO          |                              |
| produto                                         |                     |                |         |         |           |                   |                              |
| Pedidos pendentes                               | estqDemanda         | <b>VARCHAR</b> | 50      |         |           |                   | PRODUTOS QUE FORAM PEDIDOS   |
| dos clientes                                    |                     |                |         |         |           |                   | PELOS CLIENTES E AINDA NÃO   |
|                                                 |                     |                |         |         |           |                   | CHEGARAM NA LOJA             |
| Numeração do                                    | estgNumeracao       | <b>INT</b>     |         |         |           | NÃO NULO          | NUMERAÇÃO DO CALÇADO         |
| calçado                                         |                     |                |         |         |           |                   | <b>COMPRADO</b>              |

Tabela 7 - D.D. Compras

<span id="page-20-0"></span>

| <b>COMPRAS - Informações sobre as compras realizadas</b><br><b>Campo Lógico</b> | Campo         | Tipo de    | Tamanho do | <b>PK</b> | FK      | <b>Restrições</b> | <b>Observações</b>                      |
|---------------------------------------------------------------------------------|---------------|------------|------------|-----------|---------|-------------------|-----------------------------------------|
|                                                                                 | <b>Físico</b> | dados      | campo      |           |         |                   |                                         |
| Código da compra                                                                | comprasCod    | <b>INT</b> |            | *         |         | NÃO NULO          | <b>CAMPO AUTO-</b><br><b>INCREMENTO</b> |
| Código do<br>fornecedor                                                         | fornCod       | <b>INT</b> |            |           | $\star$ | NÃO NULO          |                                         |
| Data da compra<br>_                                                             | comprasData   | <b>INT</b> |            |           |         | NÃO NULO          | FORMATO dd/mm/YYyy                      |

Tabela 8 - D.D. Produtos

<span id="page-21-0"></span>

|                           | PRODUTOS - Informações sobre produtos cadastrados |                  |                            |           |           |                       |                                                 |
|---------------------------|---------------------------------------------------|------------------|----------------------------|-----------|-----------|-----------------------|-------------------------------------------------|
|                           |                                                   |                  |                            |           |           |                       |                                                 |
| <b>Campo Lógico</b>       | <b>Campo Físico</b>                               | Tipo de<br>dados | <b>Tamanho do</b><br>campo | <b>PK</b> | <b>FK</b> | <b>Restrições</b>     | <b>Observações</b>                              |
| Código Produtos           | prodCod                                           | <b>INT</b>       |                            | $\star$   |           | NÃO NULO              | <b>CAMPO AUTO-INCREMENTO</b>                    |
| Nome do Produto           | prodNome                                          | <b>VARCHAR</b>   | 100                        |           |           |                       | NOME DO PRODUTO EM<br><b>QUESTÃO</b>            |
| Data de<br>Atualização    | prodDtAtualizacao                                 | <b>DATETIME</b>  |                            |           |           | data mínima <<br>hoje | FORMATO dd/mm/YYyy                              |
| Cor do Produto            | prodCor                                           | <b>VARCHAR</b>   | 15                         |           |           | NÃO NULO              | <b>COR DO PRODUTO</b>                           |
| Informações do<br>Produto | prodInfos                                         | <b>VARCHAR</b>   | 100                        |           |           |                       | OBSERVAÇÕES ADICIONAIS<br>REFERENTES AO PRODUTO |
| Vendas do produto         | prodPrecoVenda                                    | <b>DECIMAL</b>   | (6,2)                      |           |           | NÃO NULO              | VALOR QUE SERÁ VENDIDO O<br><b>PRODUTO</b>      |
| Custo do Produto          | prodPrecoCusto                                    | <b>DECIMAL</b>   | (6,2)                      |           |           | NÃO NULO              | VALOR PAGO NA COMPRA DO<br><b>PRODUTO</b>       |
| Imagem do<br>Produto      | prodlmg                                           | <b>VARCHAR</b>   | 300                        |           |           |                       | UMA FOTO MOSTRANDO O<br><b>PRODUTO</b>          |
| Gênero do Produto         | prodGenero                                        | <b>CHAR</b>      | 1                          |           |           | NÃO NULO              | $M = masculino/F = feminino$                    |

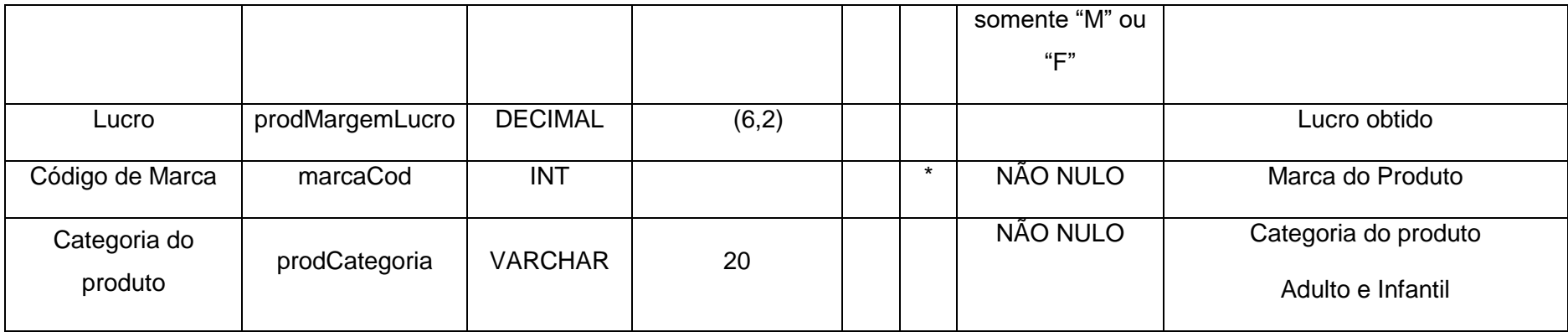

<span id="page-23-0"></span>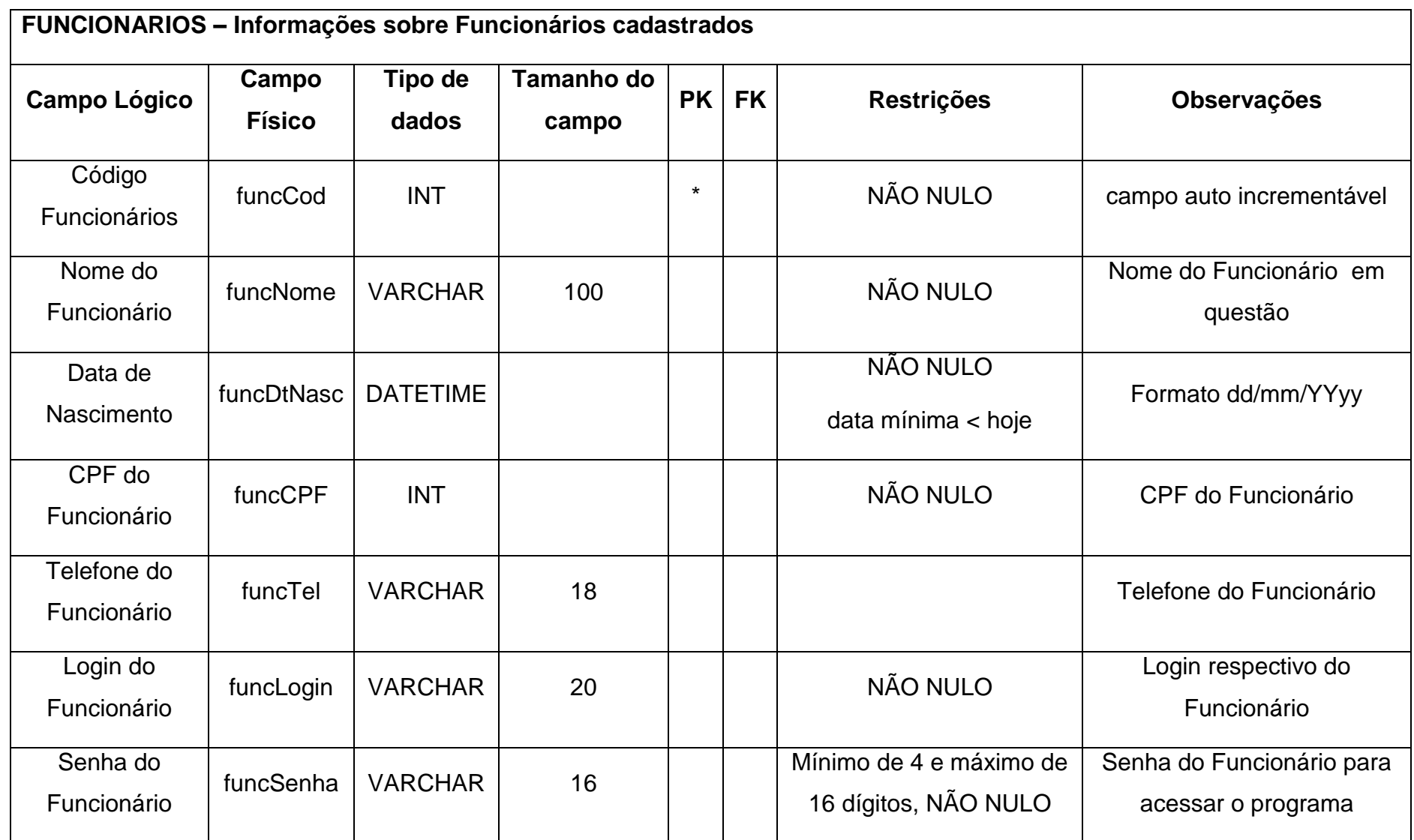

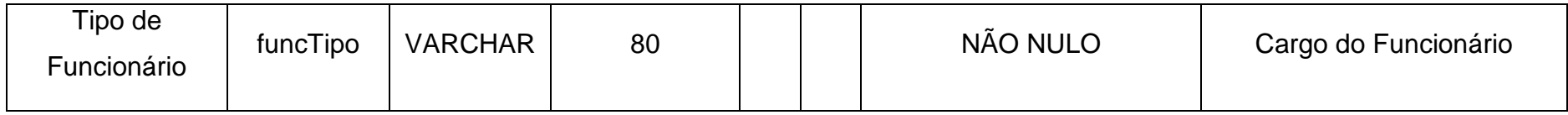

Tabela 10 - D.D. Marca

<span id="page-25-0"></span>

| Campo lógico          | Campo<br><b>Físico</b> | Tipo de<br>dados | Tamanho de<br>campo | PK      | <b>FK</b> | <b>Restrições</b> | <b>Observações</b>                                       |
|-----------------------|------------------------|------------------|---------------------|---------|-----------|-------------------|----------------------------------------------------------|
| Código<br>de<br>Marca | marcaCod               | <b>INT</b>       |                     | $\star$ |           | NÃO NULO          | <b>AUTO</b><br><b>CAMPO</b><br><b>INCREMENTÁVEL</b>      |
| Tipo                  | marcaTipo              | <b>VARCHAR</b>   | 100                 |         |           | NÃO NULO          | <b>TIPO</b><br>CALÇADO<br>DE<br>(ESPORTIVO, SOCIAL, ETC) |
| Nome marca            | marcaNome              | <b>VARCHAR</b>   | 100                 |         |           | NÃO NULO          |                                                          |

Tabela 11 - D.D. Clientes

<span id="page-26-0"></span>

|                   | CLIENTES - Informações sobre clientes cadastrados |                 |                |         |              |                   |                             |
|-------------------|---------------------------------------------------|-----------------|----------------|---------|--------------|-------------------|-----------------------------|
| Campo lógico      | <b>Campo Físico</b>                               | Tipo de         | <b>Tamanho</b> | P       | $\mathsf{F}$ | <b>Restrições</b> | Observações                 |
|                   |                                                   | dados           | de             | K       | K            |                   |                             |
|                   |                                                   |                 | campo          |         |              |                   |                             |
| Código de Cliente | cliCod                                            | <b>INT</b>      |                | $\star$ |              | NÃO NULO          | <b>CAMPO</b><br><b>AUTO</b> |
|                   |                                                   |                 |                |         |              |                   | INCREMENTÁVEL               |
| Nome cliente      | cliNome                                           | <b>VARCHAR</b>  | 100            |         |              |                   |                             |
| Data<br>de        | cliDtNasc                                         | <b>DATETIME</b> | 100            |         |              | NÃO NULO,         | dd/mm/yy                    |
| Nascimento        |                                                   |                 |                |         |              | DATA MÍNIMA<      |                             |
|                   |                                                   |                 |                |         |              | <b>HOJE</b>       |                             |
| <b>CPF</b>        | cliCPF                                            | <b>VARCHAR</b>  | 20             |         |              | NÃO NULO          | XXX.XXX.XXX-XX              |
| Nome da rua       | cliLogradouro                                     | <b>VARCHAR</b>  | 100            |         |              |                   |                             |
| Número<br>do      | cliNumeroEndereco                                 | <b>VARCHAR</b>  | $\overline{4}$ |         |              | NÃO NULO          |                             |
| endereço          |                                                   |                 |                |         |              |                   |                             |
| Complemento       | cliComplemento                                    | <b>VARCHAR</b>  | 30             |         |              |                   | Prédio, ex: AP12            |
| <b>Bairro</b>     | cliBairro                                         | <b>VARCHAR</b>  | 100            |         |              |                   |                             |
| Cidade            | cliCidade                                         | <b>VARCHAR</b>  | 100            |         |              |                   |                             |

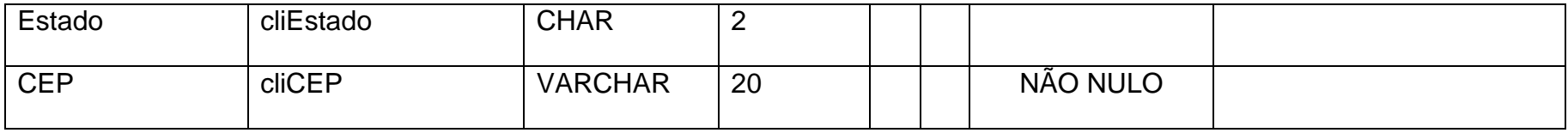

<span id="page-28-2"></span><span id="page-28-0"></span>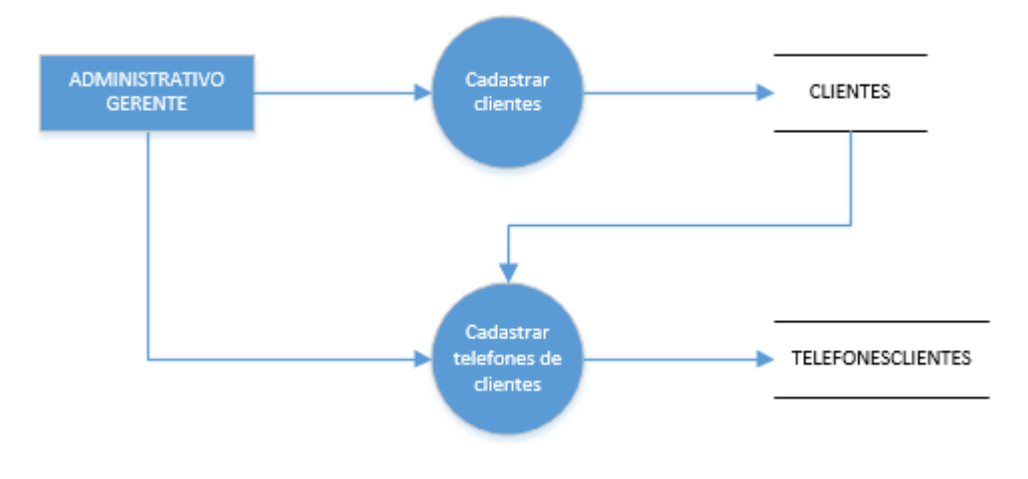

Figura 2 - DFD Cadastro de clientes e telefones

A parte administrativa e o gerente são responsáveis por cadastrar clientes e os telefones dos mesmos. Cada ação está reclusa a sua própria tela.

<span id="page-28-1"></span>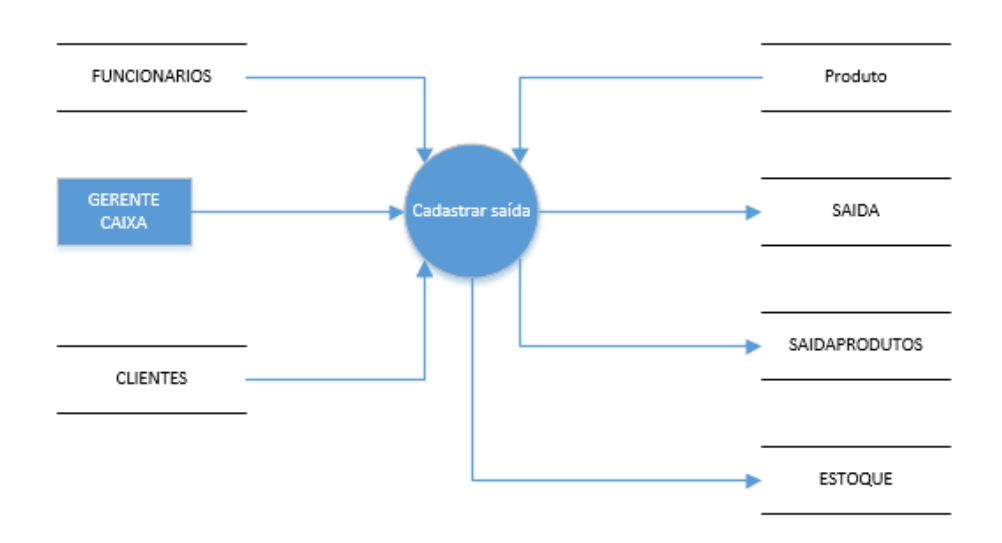

Figura 3 - Cadastro de saída

Fonte: autoria própria

O gerente e o setor do caixa são responsáveis por cadastrar as saídas tanto das compras, dos funcionários, dos produtos vendidos e da atualização do estoque quando algum produto é vendido.

<span id="page-29-0"></span>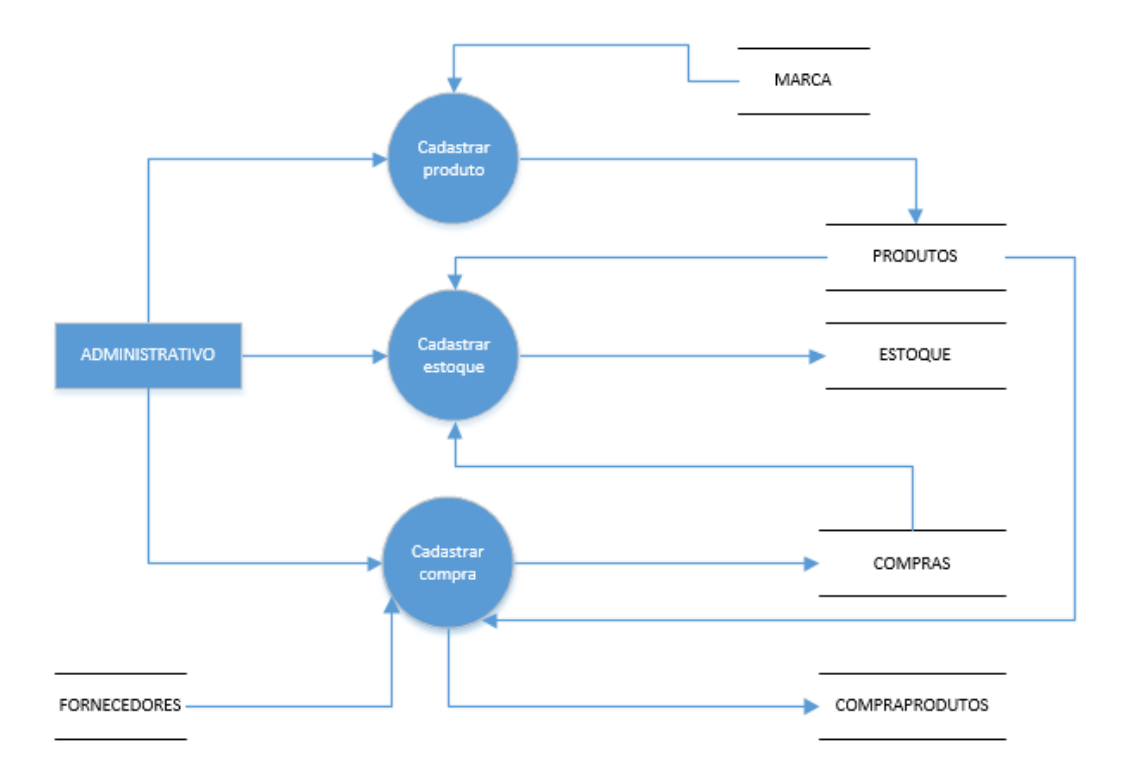

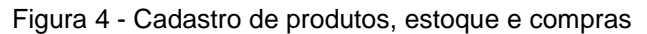

Fonte: autoria própria

A parte administrativa é responsável por cadastrar o produto que será inserido no estoque, para a atualização dele, e cadastrar as compras dos produtos fornecidos pelos fornecedores do local. Cada ação está dividida em sua própria tela.

<span id="page-30-0"></span>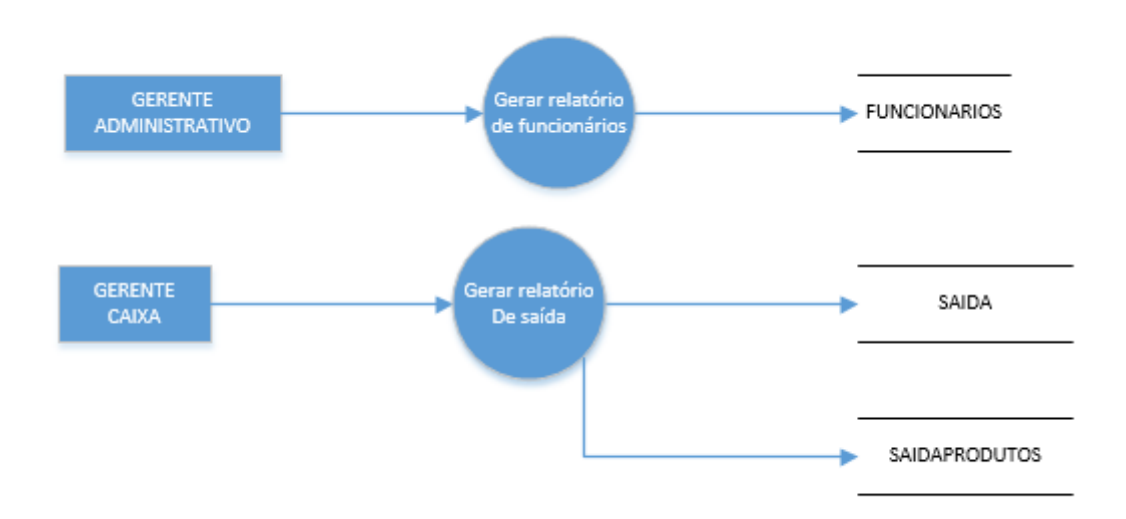

Figura 5 - Relatório de funcionários e saída

Fonte: autoria própria

O gerente e a parte administrativa são responsáveis por imprimir o relatório de funcionários.

O gerente e o caixa são responsáveis pelo relatório de saída de calçados.

<span id="page-30-1"></span>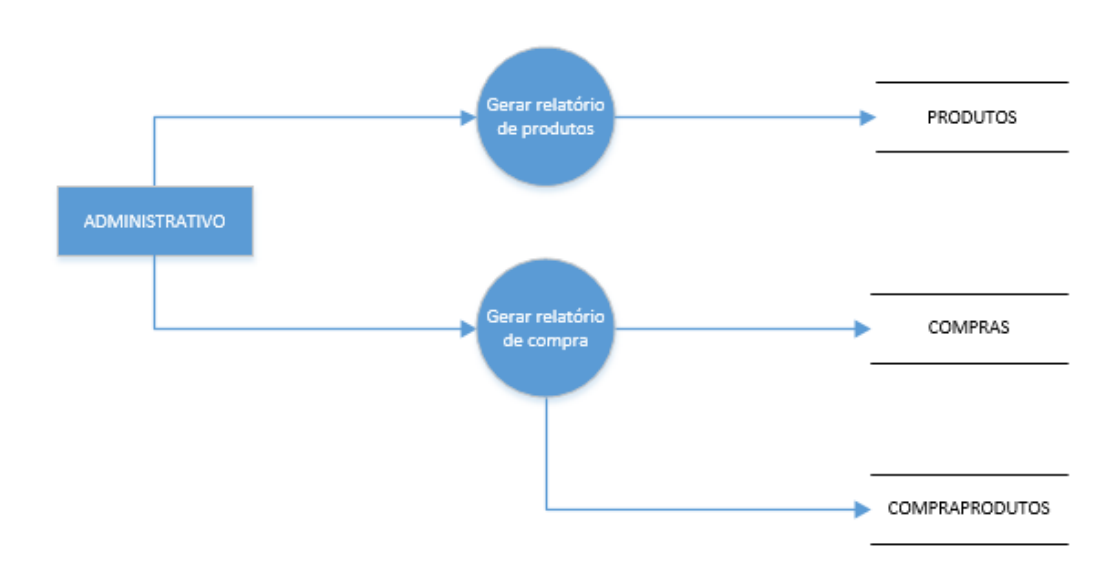

Figura 6 - Relatório de produtos e compra

A parte administrativa é responsável por gerar os relatórios dos produtos cadastrados e das compras realizadas no sistema.

<span id="page-31-0"></span>2.2.5 Telas do sistema

Cadastro de clientes – cadastra cliente Cadastro de produtos – cadastra produtos e marcas Cadastro de funcionários – cadastra funcionários Cadastro de fornecedores – cadastra fornecedores Cadastro de telefones de clientes – cadastra telefone dos clientes Pesquisa de clientes – mostra os clientes cadastrados Pesquisa de produtos – mostra os produtos cadastrados Pesquisa de fornecedores – mostra os fornecedores cadastrados Pesquisa de funcionários – mostra dos funcionários cadastrados Tela de saída (inclui condicional) – faz saída em caso de condicional ou venda Tela de compra – faz compra dos produtos com os fornecedores

### <span id="page-32-2"></span><span id="page-32-0"></span>**2.3 MANUAL DO SISTEMA**

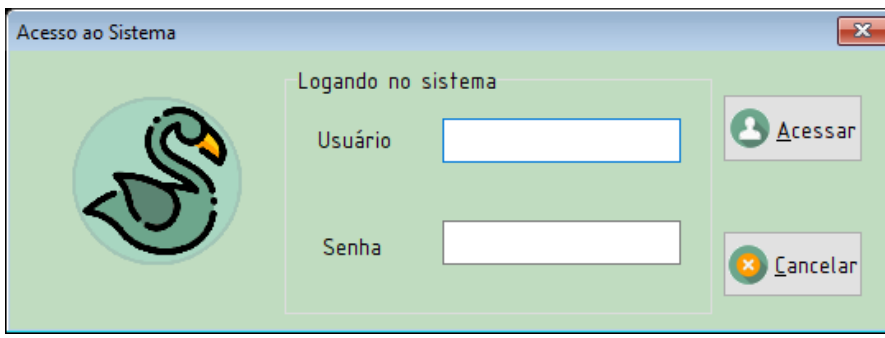

Figura 7 - Tela de Login

Fonte: Autoria própria

Ao iniciar o sistema a tela de login será exibida, nela o funcionário deve digitar o seu login no campo usuário e a senha no campo correspondente. Clique em acessar para logar no sistema. Ou em cancelar caso deseje encerrar o mesmo.

Caso o funcionário não esteja cadastrado ou a senha esteja incorreta, solicite ao gerente/admninstrador do sistema o login ou a senha.

<span id="page-32-1"></span>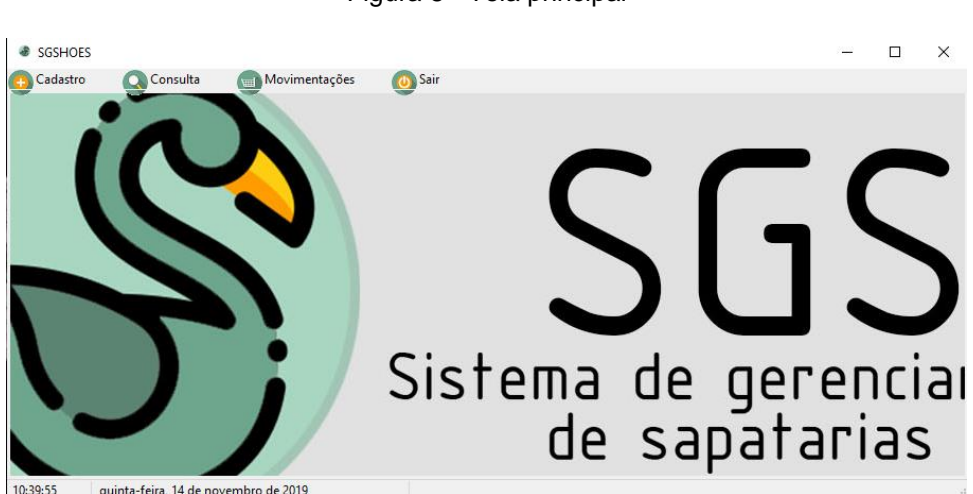

Figura 8 - Tela principal

Fonte : Autoria própria

Após logar no sistema abrirará a tela princiapl, onde possibilita o usuário ir até o menu dos cadastros, das consultas e das movimentações e também permite o usuário sair.

<span id="page-33-0"></span>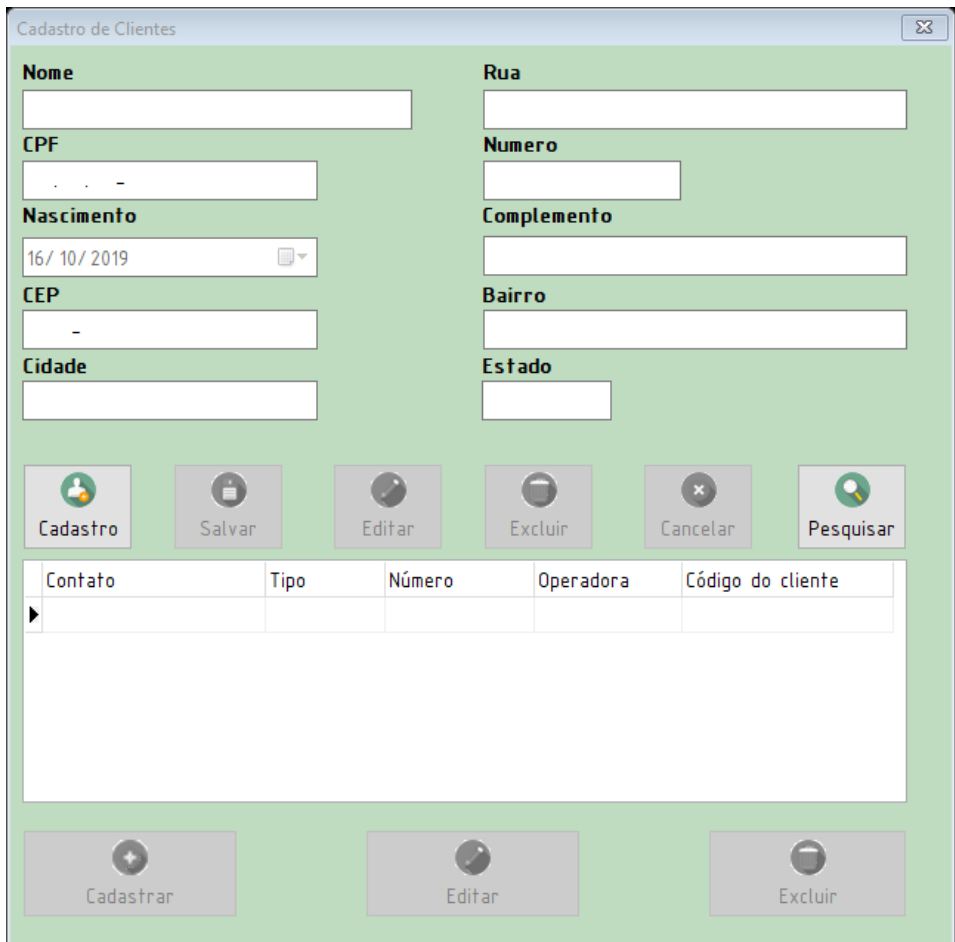

Figura 9 - Tela de cadastro de clientes

Aqui temos cadastro de clientes.

Nele podemos colocar os dados importantes para a identificação do cliente como, nome, CPF, Data de nascimento e etc.

No botão Cadastrar, você cadastra o cliente.

No botão Editar, você edita um cadastro já existente do cliente.

No botão Salvar, você salva o cadastro do cliente.

No botão Excluir, você exclui o cadastro do cliente.

No botão Cancelar, você cancela o cadastro ou a edição do cliente.

No botão Pesquisar, você abre a tela de consulta de clientes.

Fonte: Autoria própria

Abaixo do DBGrid temos botões referentes ao cadastro de telefones de clientes.

No botão Cadastrar, você cadastra o telefone do cliente

No botão Editar, você edita os dados referentes aos telefones dos clientes.

No botão Excluir, você exclui o telefone cadastrado do cliente.

<span id="page-34-0"></span>Abaixo temos um cadastro de telefones dos clientes:

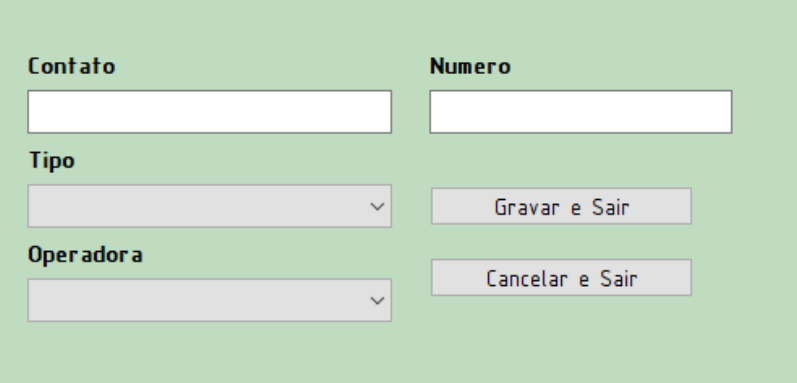

Figura 10 - Tela de cadastro de telefone dos clientes

Fonte: Autoria própria

É possível inserir o nome do contato, o tipo de telefone, a operadora e o número do telefone. Sendo possível salvar ou cancelar a ação.

<span id="page-34-1"></span>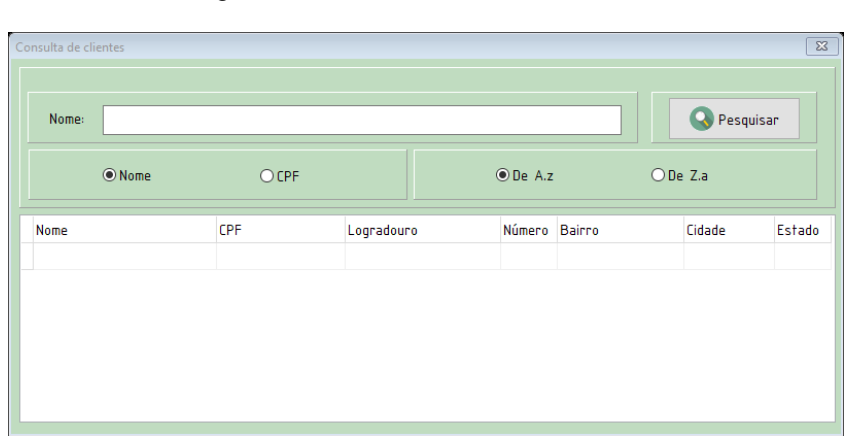

Figura 11 - Tela de consulta de clientes

Essa é a tela de consulta de clientes onde é possível realizar a pesquisa por meio do nome ou CPF dos clientes, tendo acesso à todas as informações cadastradas. Caso clique sobre alguma informação, os dados do cliente serão automaticamente enviados para a tela de cadastro de cliente e assim possibilitando a edição.

<span id="page-35-0"></span>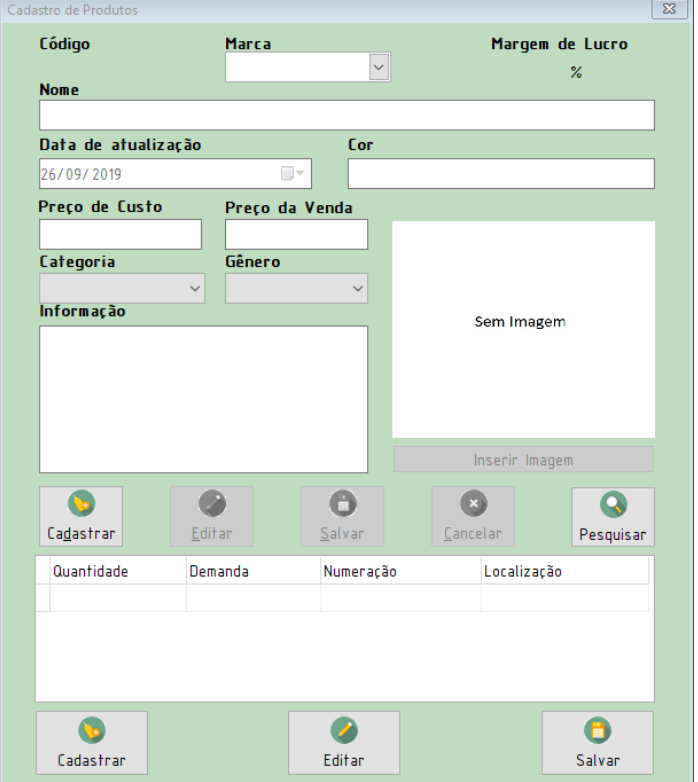

Figura 12 - Tela de cadastro de produtos

Fonte: Autoria própria

Aqui temos cadastro de produtos.

Nele podemos colocar os dados importantes para a identificação do produto como, nome, Cor, Data de atualização, Gênero e etc.

No botão Cadastrar, você cadastra o produto.

No botão Editar, você edita um cadastro já existente do produto.

No botão Salvar, você salva o cadastro do produto.

No botão Excluir, você exclui o cadastro do produto.

No botão Cancelar, você cancela o cadastro ou a edição do produto.

No botão Pesquisar, você abre a tela de consulta de produtos.

Abaixo do DBGrid temos botões referentes ao cadastro de estoque, onde mostra os dados referentes aos produtos dentro do estoque.

No botão Cadastrar, você cadastra o produto no estoque.

No botão Editar, você edita os dados referentes aos produtos no estoque.

No botão Cancelar, você cancela o cadastro ou a edição do produto no estoque.

<span id="page-36-0"></span>

| Pesquisa de Produtos                    |          |              |                    |     |                       | $\Sigma\!3$ |
|-----------------------------------------|----------|--------------|--------------------|-----|-----------------------|-------------|
|                                         | O Código | $\odot$ Nome | O Gênero           |     | $O$ Cor               |             |
|                                         |          |              | <b>Q</b> Pesquisar |     | $O$ De AZ             | ODe Z.A     |
| Quantidade r Numeração Localização Nome |          |              |                    | Cor | Preço de Venda Gênero |             |
|                                         |          |              |                    |     |                       |             |

Figura 13 - Tela de pesquisa de produtos

Fonte: Autoria própria.

Essa é a tela de consulta de produtos onde é possível realizar a pesquisa por meio do código, do nome, do gênero ou pela cor tendo acesso à todas as informações cadastradas. Caso clique sobre alguma informação, os dados do produto serão automaticamente enviados para a tela de cadastro de produtos e assim possibilitando a edição.

<span id="page-37-0"></span>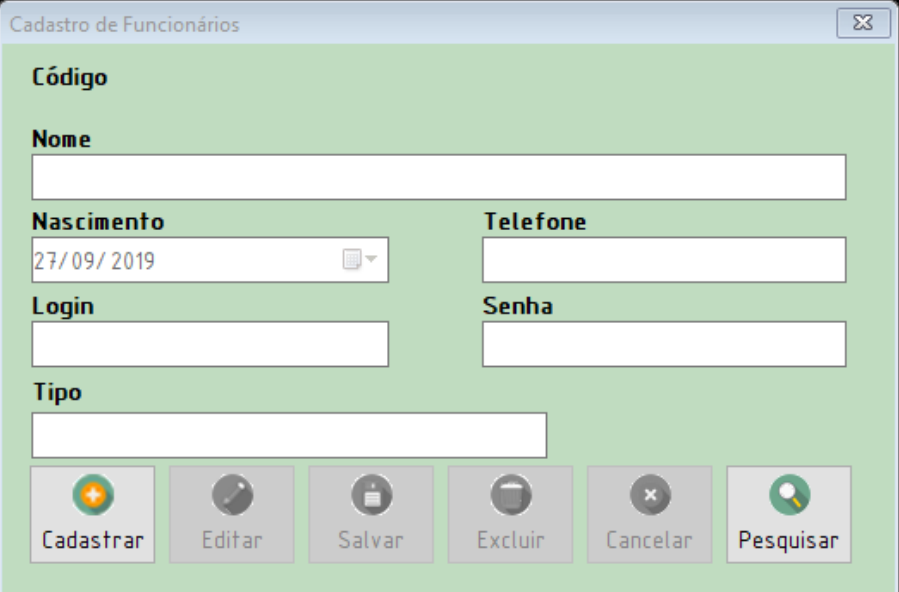

Figura 14 - Tela de cadastro de funcionários

Aqui temos cadastro de funcionários.

Nele podemos colocar os dados importantes para a identificação do funcionário como, nome, Login, Senha, Data de nascimento e etc.

No botão Cadastrar, você cadastra o funcionário.

No botão Editar, você edita um cadastro já existente do funcionário.

No botão Salvar, você salva o cadastro do funcionário.

No botão Excluir, você exclui o cadastro do funcionário.

No botão Cancelar, você cancela o cadastro ou a edição do funcionário.

No botão Pesquisar, você abre a tela de consulta de funcionários.

*Tela de Consulta de Funcionários*

<span id="page-38-0"></span>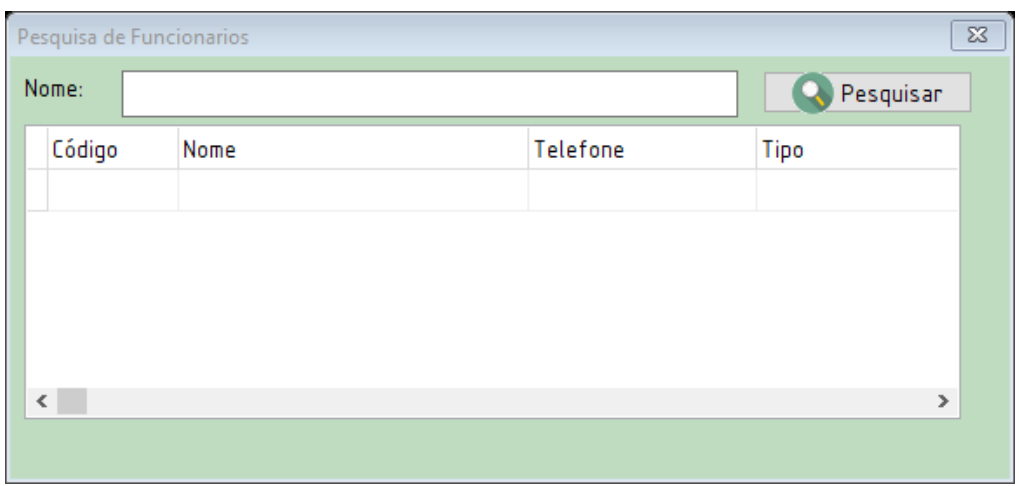

Figura 15 - Tela de pesquisa de funcionários

Essa é a tela de consulta de funcionários onde é possível realizar a pesquisa por meio do nome dos funcionários, tendo acesso à todas as informações cadastradas. Caso clique sobre algum nome do funcionário, os dados do cliente serão automaticamente enviados para a tela de cadastro de funcionários e assim possibilitando a edição.

<span id="page-38-1"></span>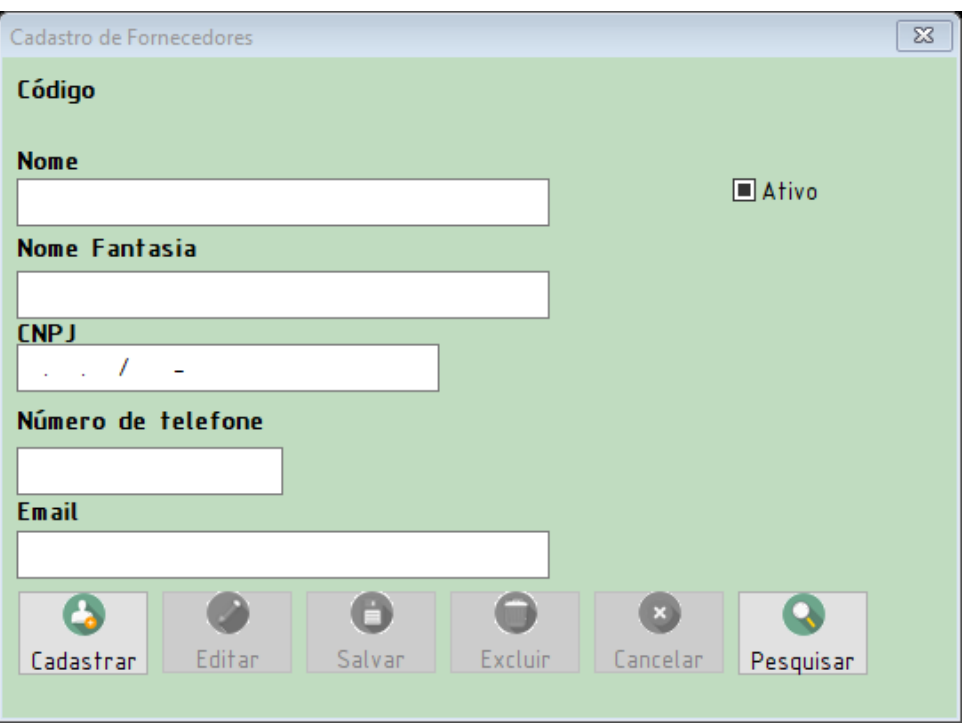

Figura 16 - Tela de cadastro de fornecedores

Fonte: Autoria própria

Aqui temos cadastro de fornecedores.

Nele podemos colocar os dados importantes para a identificação do fornecedor como, nome, CNPJ, E-mail e etc.

No botão Cadastrar, você cadastra o fornecedor.

No botão Editar, você edita um cadastro já existente do fornecedor.

No botão Salvar, você salva o cadastro do fornecedor.

No botão Excluir, você exclui o cadastro do fornecedor.

No botão Cancelar, você cancela o cadastro ou a edição do fornecedor.

<span id="page-39-0"></span>No botão Pesquisar, você abre a tela de consulta de fornecedores.

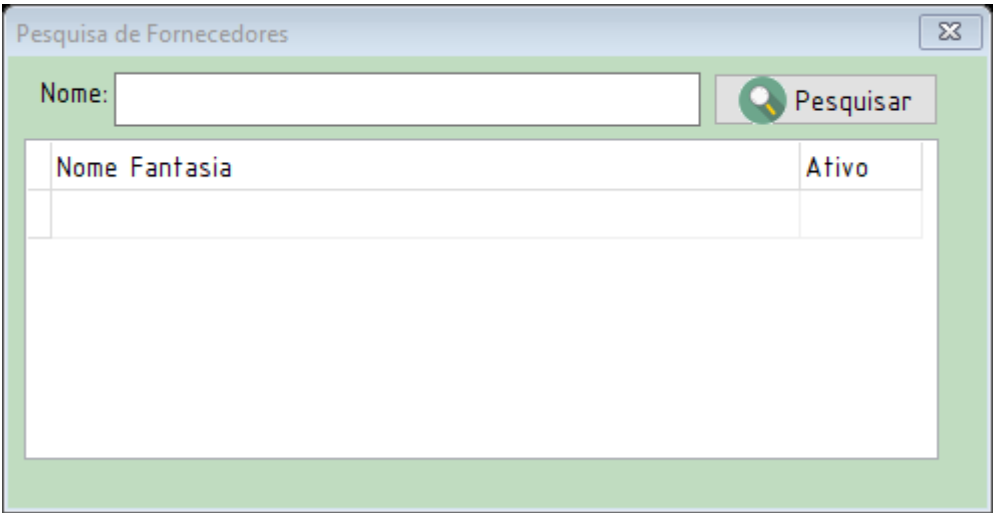

Figura 17 - Tela de pesquisa de funcionários

Fonte: Autoria própria

Essa é a tela de consulta de fornecedores onde é possível realizar a pesquisa por meio do nome dos fornecedores, tendo acesso à todas as informações cadastradas. Caso clique sobre alguma informação, os dados do fornecedor serão automaticamente enviados para a tela de cadastro de fornecedores e assim possibilitando a edição.

<span id="page-40-0"></span>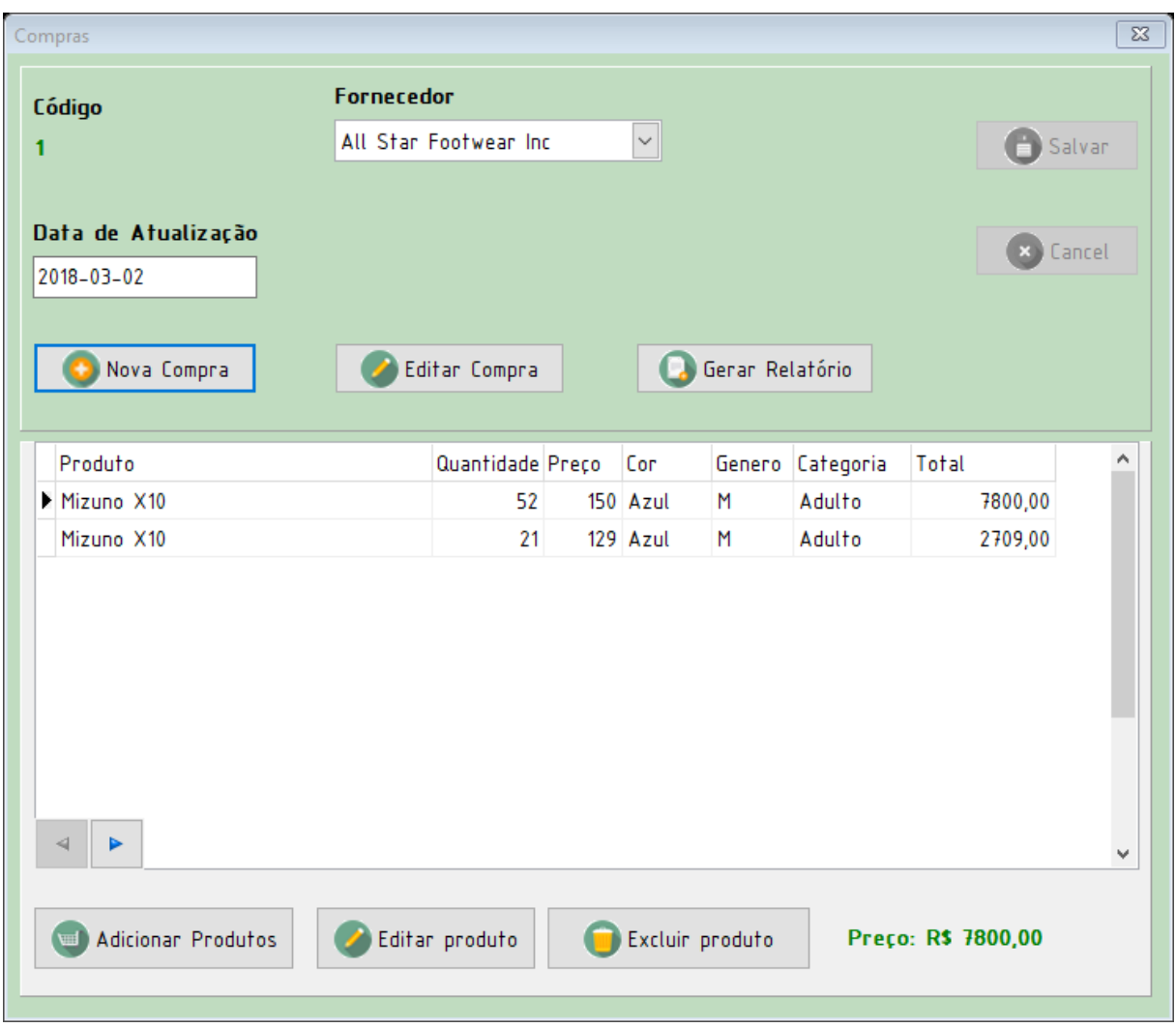

Figura 18 - Tela de Compras

Aqui temos cadastro de compras.

Nele podemos colocar os dados importantes para a identificação da compra como, nome, CNPJ, E-mail e etc.

No botão Nova Compra, você cadastra a compra.

No botão Editar Compra, você edita um cadastro já existente da compra.

No botão Salvar, você salva o cadastro da compra.

No botão Cancelar, você cancela o cadastro ou a edição da compra.

No botão Gerar Relatório, você abre a tela de consulta de fornecedores.

Abaixo do DBGrid temos botões referentes ao cadastro de compras, onde mostra os dados referentes aos produtos comprados.

No botão Adicionar Produtos, você abre a tela de adição de produtos, como vista abaixo:

<span id="page-41-0"></span>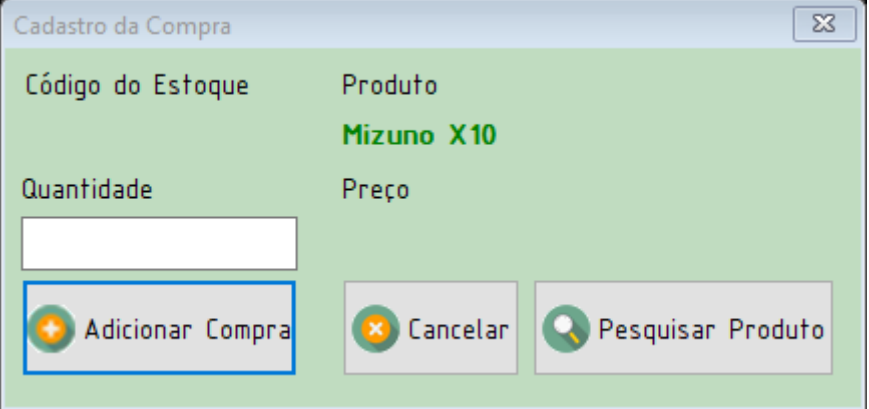

Figura 19 - Tela de inserção de compra

Fonte: Autoria própria

No botão Adicionar Compra, você adiciona uma nova compra a tela de movimentações de compra.

No botão Cancelar, você cancela a adição de uma compra nova.

No botão Pesquisar Produto, a tela de Consulta de Produtos é aberta e, ao dar um clique duplo, as informações do produto são enviadas novamente a tela de Movimentação de compra.

Retornando a tela de Compras, no botão Editar Produto, você edita os dados referentes aos produtos comprados na tela abaixo:

Figura 20 - Tela de edição de compra

<span id="page-42-0"></span>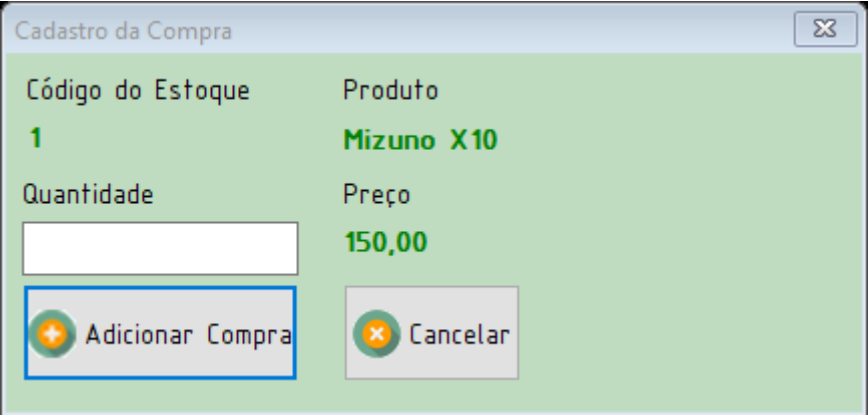

No botão Adicionar Compra, você adiciona uma nova compra a tela de movimentações de compra.

No botão Cancelar, você cancela a adição de uma compra nova.

Voltando a tela de Movimentações de compra, no botão Excluir, você exclui o cadastro ou a edição do produto comprado.

Abaixo temos um relatório referente à compra:

<span id="page-42-1"></span>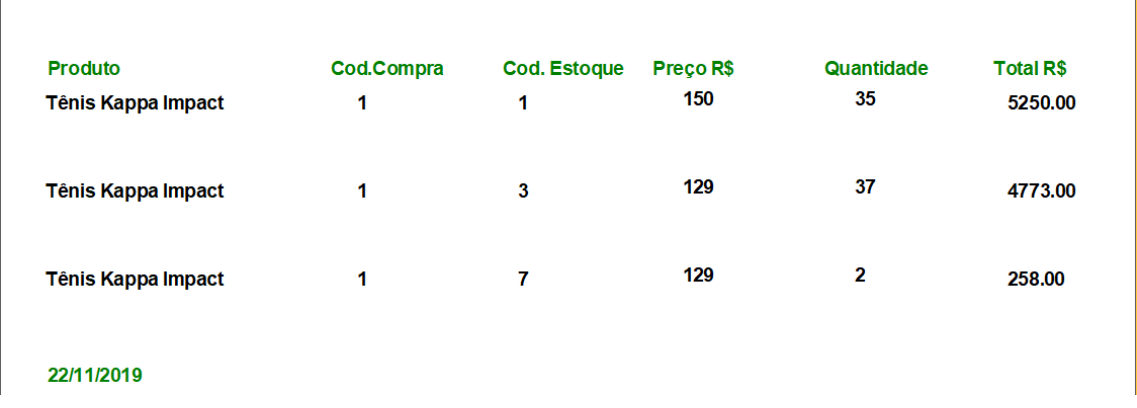

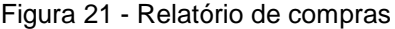

<span id="page-43-0"></span>

| Código Saida<br>1          | <b>Nome do Cliente</b> |                         |       | Nome do funcionário     |                                 |   |  |  |
|----------------------------|------------------------|-------------------------|-------|-------------------------|---------------------------------|---|--|--|
|                            |                        | Antônia Stefany Baptist |       | Luna Allana Joana Sales |                                 |   |  |  |
| Data de saída              | <b>Tipo</b>            |                         |       |                         |                                 |   |  |  |
| 2019-07-10                 | Condicional            |                         |       |                         |                                 |   |  |  |
|                            |                        |                         |       |                         |                                 |   |  |  |
|                            |                        |                         |       |                         | $ \leq$<br>$\triangleleft$<br>ь | ы |  |  |
| Nova Saida<br>Editar Saida |                        | Cancelar<br>Salvar      |       | Relatorio               |                                 |   |  |  |
| Produto                    |                        | Quant.                  | Valor |                         | Total                           |   |  |  |
| Mizuno X10                 |                        | 6                       |       | 150,00                  | 900,00                          |   |  |  |
| Sapatilha Emporionaka      |                        | 1                       |       | 129,00                  | 129,00                          |   |  |  |
|                            |                        |                         | 1     | 150,00                  | 150,00                          |   |  |  |
|                            |                        |                         |       |                         |                                 |   |  |  |
|                            |                        |                         |       |                         |                                 |   |  |  |
|                            |                        |                         |       |                         |                                 |   |  |  |
| Tênis Alpha                |                        |                         |       |                         |                                 | v |  |  |
|                            |                        |                         |       |                         |                                 |   |  |  |
|                            |                        |                         |       |                         |                                 |   |  |  |

Figura 22 - Tela de saídas

Aqui temos cadastro de saídas.

Nele podemos colocar os dados importantes para a identificação da saída como, Data da Saída, Tipo, Nome do Cliente.

No botão Nova Saída, você cadastra a saída.

No botão Editar Saída, você edita um cadastro já existente da compra.

No botão Salvar, você salva o cadastro da saída.

No botão Cancelar, você cancela o cadastro ou a edição da saída.

No botão Gerar Relatório, você abre a tela de consulta de fornecedores.

Abaixo do DBGrid temos botões referentes ao cadastro de saídas, onde mostra os dados referentes aos produtos retirados.

No botão Adicionar Produto e Editar Produto, você abre a tela de adição de saída, como vista abaixo:

<span id="page-44-0"></span>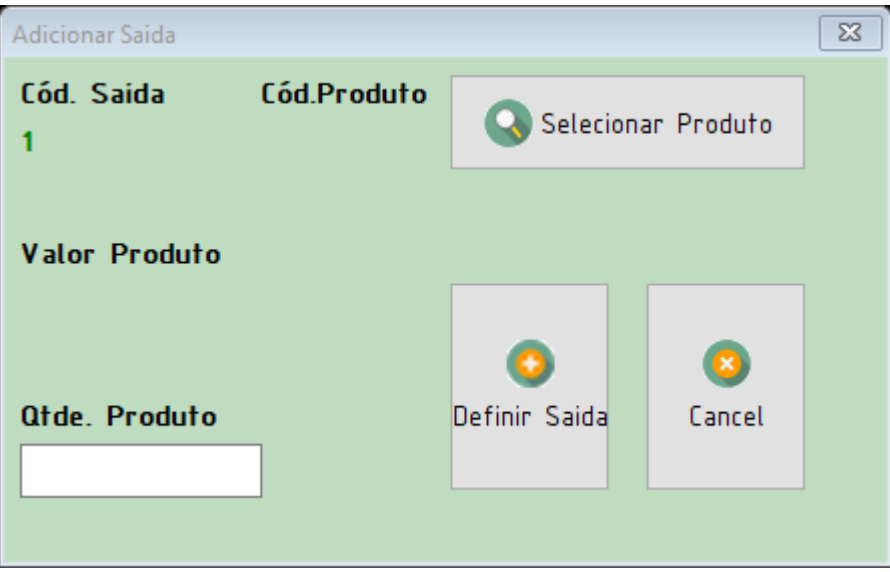

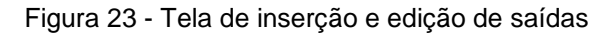

Fonte: Autoria própria

No botão Definir Saída, você adiciona uma nova compra a tela de movimentações de compra.

No botão Cancelar, você cancela a adição de uma venda nova.

No botão Selecionar Produto, a tela de Consulta de Produtos é aberta e, ao dar um clique duplo, as informações do produto são enviadas novamente a tela de Movimentação de saída.

Abaixo temos um relatório referente à saída:

Voltando a tela de Movimentações de saída, no botão Excluir, você exclui o cadastro ou a edição do produto comprado.

## Figura 24 - Relatório de saídas

<span id="page-45-0"></span>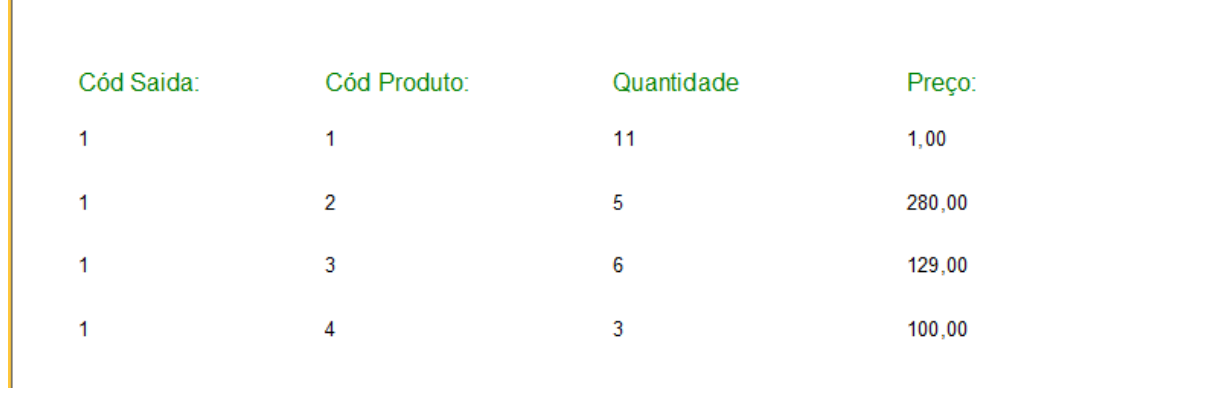

## **2.4 MANUAL DO SISTEMA MOBILE**

*Tela Principal*

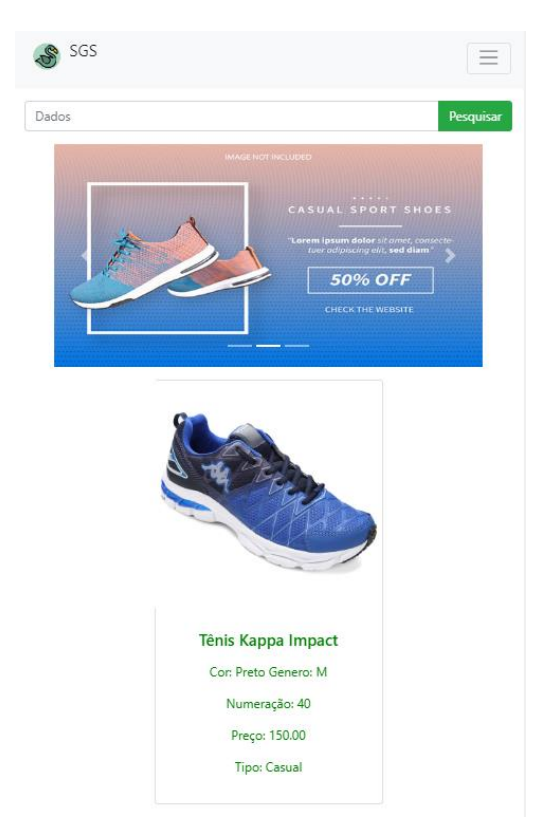

Figura 25 - Tela Principal

Fonte: Autoria própria

Temos nesta imagem uma representação da tela principal do mobile, onde se encontra um campo de pesquisa que é possível pesquisar o produto desejado, um carousel onde serão exibidas promoções selecionadas pela loja e imagem do produto com informações referentes ao mesmo e também tem um botão de filtragens gerais onde estão os filtros 'Masculino. Feminino e Infantil', que aparecerá igual a figura abaixo:

Figura 26 - Filtros Gerais

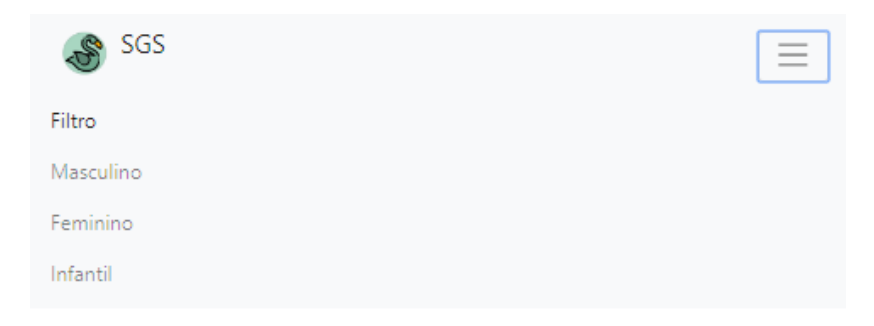

*Descrição do produto*

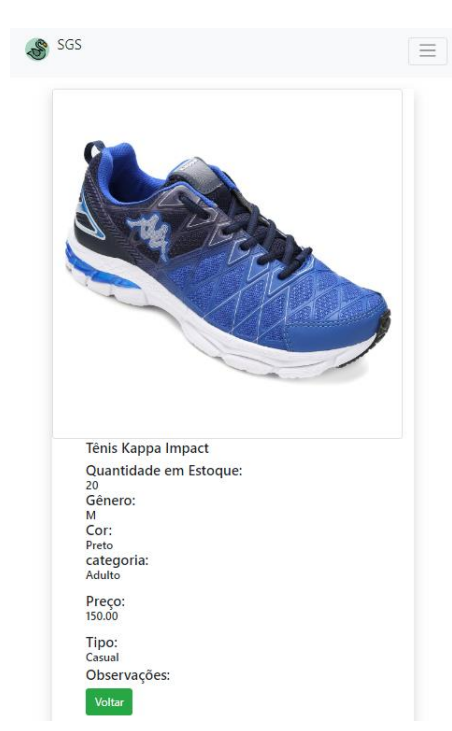

Figura 27 - Descrição do Produto

Fonte: Autoria própria

Aqui temos a tela de descrição do produto. No botão de voltar, voltará a página principal. Na Logo também possibilita voltar para a página inicial e no canto superior direito temos os filtros gerais e possibilita ver os filtros gerais como a figura anterior.

## <span id="page-48-0"></span>**2.5 TERMOS DE USO**

## **LEIA ATENTAMENTE OS TERMOS DE USO ANTES DE PROCEDER.**

A utilização do software implica nos termos de uso explicados logo abaixo, caso usuário não esteja de acordo com os termos deverá realizar a exclusão de todos os arquivos do software dos seus dispositivos de armazenamento e finalizar a utilização do mesmo;

Haverá um período de 15 dias para testes, verificar nosso conteúdo e decidir se vai ou não utilizar de nossos produtos, após o período de testes seus dados ficarão salvos no banco de dados;

Esteja ciente de que o contrato se trata de uma licença e não de uma venda, caso o pagamento não esteja em dia, o cliente tem 7 dias até ter o seu controle sobre o software bloqueado por completo, até que realize o pagamento, com liberação em 2 dias;

Para realizar a instalação do software será necessário que o cliente possua computadores com sistemas operacionais do tipo Windows, em suas versões atuais;

Caso aconteça algum problema físico com o computador que possua nosso software, nós não nos responsabilizamos de maneira alguma;

Não seremos responsáveis por uso indisciplinado do cliente, que possam levar a perdas de informação ou ao vazamento das mesmas;

É necessário ter conhecimento de que o cliente será responsável por inserções de informações não autorizadas, nós não vamos nos responsabilizar por isso;

Em relação a atualizações do sistema, é de ciência do cliente que na maior parte será feito de forma automática podendo ser solicitada uma visita técnica manual;

Ao solicitar uma troca de software será feita uma nova oferta de plano, vamos tratar a necessidade e confeccionar um novo programa, porém a troca só pode ocorrer após um ano de uso de nossos serviços;

É proibido fazer a revenda de sua licença do software, estando sujeito a bloqueio da licença e processos jurídicos, se forem necessários;

Não nos responsabilizamos por danos ao computador por downloads do programa de fontes desconhecidas.

## **3 REFERÊNCIAS**

<span id="page-50-0"></span>ACCIOLY, Felipe; AYRES, Antônio de Pádua Salmeron; SUCUPIRA, Cezar. Gestão de estoques. FGV, 2008.

KREVER, M.; WUNDERINK, S.; DEKKER, R.; SCHORR, B. Inventory control based on advanced probability theory, an application. European Journal of Operational Research, v.

MICROSOFT. Baixar o SQL Server Management Studio (SSMS). https://docs.microsoft.com/pt-br/sql/ssms/download-sql-server-management-studiossms?view=sql-server-2017. Acesso em: 26 set. 2019.

O que é Delphi?. http://blog.scriptseguro.com.br/o-que-e-delphi/. Acesso em: 03 out. 2019.

The PHP Group. O que é o PHP?. https://www.php.net/manual/pt\_BR/introwhatis.php. Acesso em: 03 out. 2019.

Costa, Gabriel. O que é Bootstrap?. http://www.tutorialwebdesign.com.br/o-que-ebootstrap/. Acesso em: 03 out. 2019.

L., Adriel. O Que é CSS e Como Funciona?. https://www.weblink.com.br/blog/programacao/o-que-e-css/. Acesso em: 03 out. 2019.

Significado de HTML. https://www.significados.com.br/html/. Acesso em: 03 out. 2019.